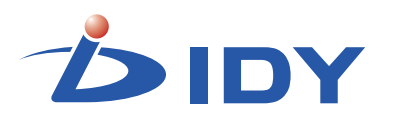

# **iR730B IoMゲートウェイ シリーズ**

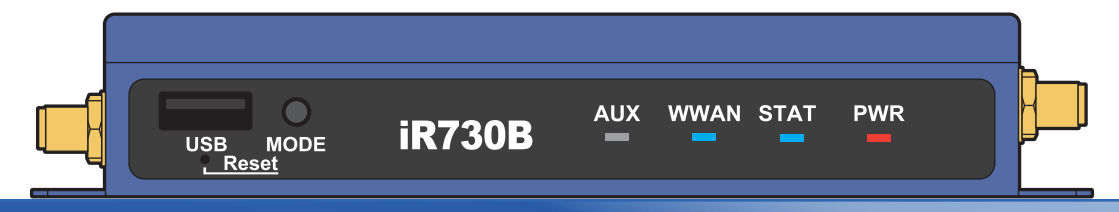

# **取扱説明書(基本設定編)**

この度は、本製品をお買い上げ頂き誠にありがとうございます。 正しくご使用して頂くために、ご使用前にこの取扱説明書をよくお読み 頂き、正しくご愛用ください。お読みになった後は大切に保管し、わから ないことや不具合が生じたときにお役立てください。

**株式会社 IDY**

# **目 次**

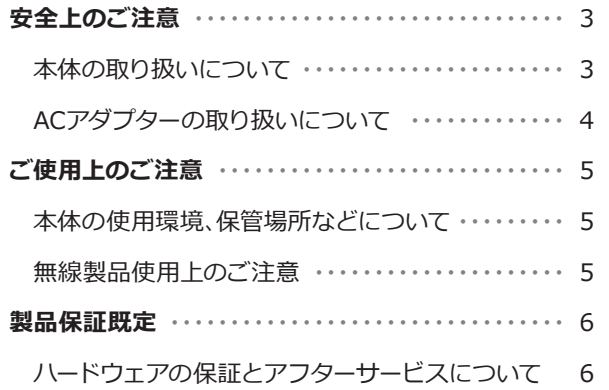

#### **第1章 本製品について**

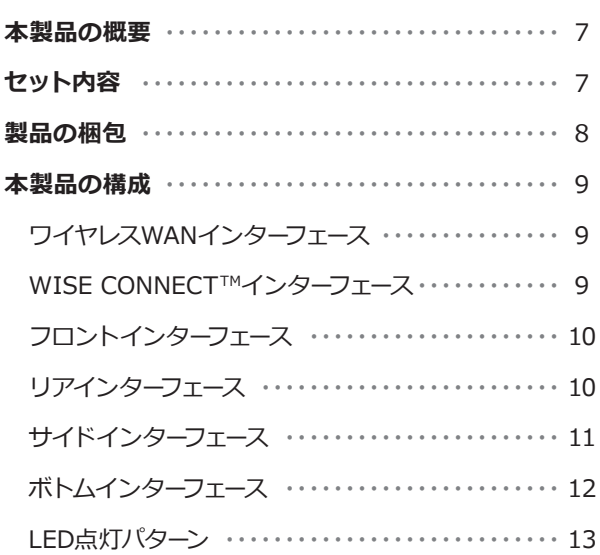

#### **はじめに 第5章 困ったときは 第2章 セットアップ**

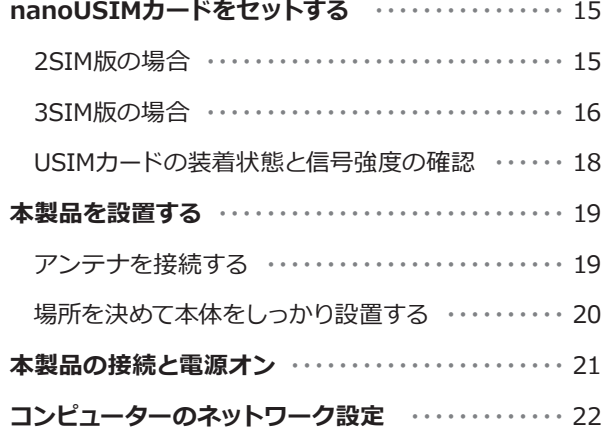

#### **第3章 ルーター機能**

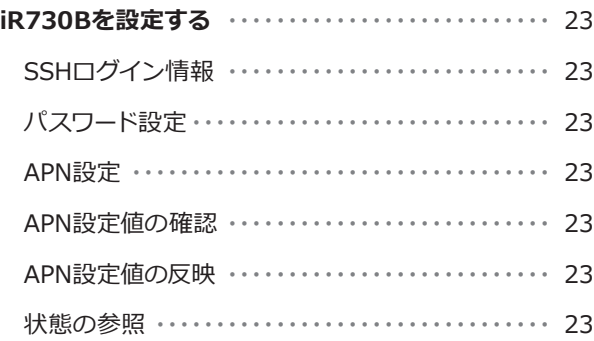

#### **第4章 OTA機能**

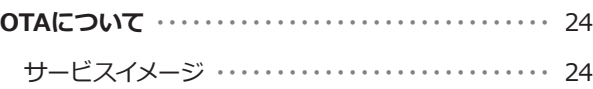

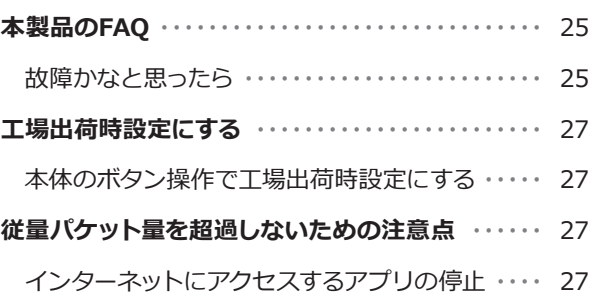

#### **第6章 付録**

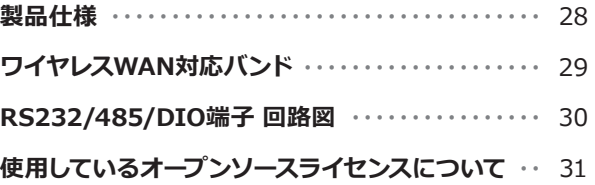

このたびは、IoM 5Gエッジゲートウェイ iR730B(以降「本製品」といいま す)をお買い求めいただきまして、まことにありがとうございます。本製品 は、インターネットやローカルエリアネットワーク(LAN)に無線または有 線での高速接続を提供するIoM 5Gエッジゲートウェイです。

本書では、本製品を安全にお使いいただくための情報、使用を開始するた めに必要な各種設定方法について説明します。

# **安心してお使いいただくために**

お買い求めいただいた本製品のご使用の前に、必ず取扱説明書をお読み ください。

本書には、ご使用の際の重要な情報や、お客様や他の人々への危害や財産 への損害を未然に防ぎ、製品を安全にお使いいただくために、守っていた だきたい事項が示されています。

本書は、必要なときにすぐに参照できるように、お手元に置いてご使用くだ さい。

### **安全上のご注意**

## **本体の取り扱いについて**

もし、異常な音や臭いがしたり、過熱、発煙、変形したときは、 すぐにACアダプターのプラグを本体から抜き、ACアダプ ターの電源プラグもコンセントから抜いてください。そのま ま使用すると、火災・やけど・感電のおそれがあります。

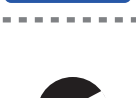

電源プラグを抜く

もし本体やACアダプターなどを落としたり、強い衝撃を与え たときは、ACアダプターのプラグを本体から抜き、ACアダプ ターの電源プラグもコンセントから抜いてください。そのま ま使用すると、火災・感電・故障のおそれがあります。

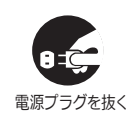

分解・改造・修理をしないでください。火災・感電・故障のおそ れがあります。また本製品のラベルやカバーを取り外した場 合、修理をお断りすることがあります。

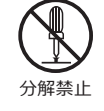

本体やACアダプターにふとんをかけたり、暖房器具の近くや ホットカーペットの上に置かないでください。内部の温度が 上がり、火災・やけど・故障のおそれがあります。

本製品、電源装置、ケーブル、コネクター類に小さなお子様の 手が届かないように機器を配置してください。けがをする危 険があります。

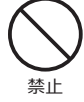

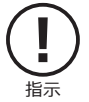

# **本体の取り扱いについて**

**个注意** 

静電気による破損を防ぐため、本製品に触れる前に、身近な 金属(ドアノブやアルミサッシなど)に手を触れて、身体の静 電気を取り除くようにしてください。身体などからの静電気 は、本製品を破損させる恐れがあります。

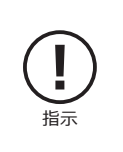

ふろ場、シャワーなど水がかかったり、湿度の高い場所ある いは屋外などの雨や霧が入り込む場所では使用しないでくだ さい。火災・感電の原因となります。

禁止

USIMカード、USBデバイスなどの取り付け、取り外しの際に は、必ずACアダプターのプラグを本体から抜いてください。

ぐらついた台の上、かたむいたところなど不安定な場所に置 かないでください。落ちたり、たおれたりしてけがをするおそ れがあります。

本製品の上または近くに「花びん・コップ」などの液体の入っ た容器や、「ステープル・クリップ」などの金属物を置かないで ください。異物(金属片・液体など)が本体の内部に入ると火 災・感電の原因となります。

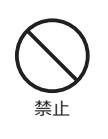

禁止

指示

**4**

異物が内部に入った場合は、すぐにACアダプターの電源プラ グをコンセントから抜いてください。

# **ACアダプターの取り扱いについて**

ACアダプターの加工、過熱、修復をしないでください。 火災や感電の恐れがあります。

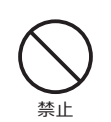

八 注意

ACアダプターを取り扱うときは次の点にご注意ください。

- ●設置時に、ACアダプターを壁やラックなどの間にはさみ込 んだりしないでください。
- ●重いものをのせたり、引っ張ったりしないでください。
- ●熱器具に近付けたり、過熱したりしないでください。
- ●ACアダプターを抜くときは、必ずプラグを持って抜いてく ださい。

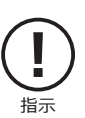

●濡れた手でACアダプターを扱わないでください。感電のお それがあります。

●コードを極端に折り曲げないでください。

- ●ACアダプターを接続したまま、本製品を移動しないでくだ さい。
- ●AC100Vコンセントの奥まで確実に差し込んでください。 火災、感電のおそれがあります。

必ず、本製品付属のACアダプターを使用してください。 本製品付属以外のACアダプターを使用すると、火災、破裂、 発煙のおそれがあります。

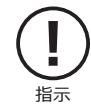

# **ご使用上のご注意**

# 直射日光が当たる場所、しめ切った車の中、暖房機器の近くなど、温度が高 くなるところに置かないでください。 極端に低温になるところに置かないでください。 ほこりの多いところに置かないでください。 磁石、スピーカー、テレビ、磁気ブレスレットなど磁気を発するものの近く で使用しないでください。 火気の周辺、または熱気のこもる場所に置かないでください。 急激な温度変化を与えないでください。 **本体の使用環境、保管場所などについて** 保証範囲を超える振動が発生したり、平らに設置できない場所には置かな いでください。 漏電や漏水の危険のある場所に設置しないでください。 お手入れするときは、ベンジン、シンナーなどを使用しないでください。 変質・変形・変色の原因となります。 本製品を廃棄するときは、地方自治体の条例に従ってください。条例の内

容については、地方自治体にお問い合わせください。

### **無線製品使用上のご注意**

本製品は、電波法に基づく特定無線設備の技術基準適合証明等に関する 規則、および電気通信事業法に基づく端末機器の技術適合認定等に関す る規則を順守しており、その証として「技適マーク 全 |が本製品底面のラ ベルに表示されております。

本製品のネジを外して内部の改造を行った場合、技術基準適合証明など が無効となります。技術基準適合証明などが無効になった状態で使用する と、電波法および電気通信事業法に抵触しますので、絶対に使用されない ようにお願いいたします。

本製品は無線を搭載した機器であるため、ご使用環境によって通信品質が 異なる場合があります。よって、通信速度や無線の切断等に関しては、ご使 用になる環境を調査された後、お客様のご判断でご使用ください。

本製品を使用して公衆網を利用した通信を行う場合、各種通信事業者との 契約が必要です。当該契約に関して当社は一切関与いたしませんのでご了 承ください。

本製品を使用して各種通信事業者の提供するサービスを受ける場合、ご使 用方法によっては課金が生じる場合がございます。当社は一切関与いたし ませんのでご了承ください。

#### **製品保証規定**

# **ハードウェアの保証とアフターサービスについて**

本製品の取扱説明書等の注意事項に基づくお客様の正常なご使用状態の もとで、製品保証期間内に万一故障もしくは不具合が発生した場合、無償 にて故障箇所を当社所定の方法で修理させていただきます。お買い上げい ただいた販売店、代理店に故障もしくは不具合内容を明記の上、ご購入日 のわかる保証書、納品書等を添付してご発送ください。また、出張修理及 び代替修理は致し兼ねますのであらかじめご了承ください。

※宅配便等をご利用の際に掛かる費用はお客様のご負担とさせていただ きます。

本製品の故障による、直接または間接的な二次被害(データ損失、通信不 具合によって生じたサービス停止、課金等)に対しては、当社及び販売店、 代理店は一切の責任を負い兼ねますのでご了承ください。

修理・交換品における製品保証期間はご購入、納品時の製品保証期間と修 理・交換後3ヶ月のどちらか期間の長い方を有効といたします。

本製品の製品保証期間内であっても、次の場合には保証致し兼ねます。

- ●保証書、納品書もしくは納品を証明できる資料の提示が無い場合。
- ●保証書、納品書もしくは納品を証明できる資料に、当社、販売店もしくは 代理店名の記入が無い場合、または字句を書き換えられた場合。
- ●ご購入後の移動時の落下又は衝撃など、お客様のお取扱いが適正でな い為に生じた故障・破損。
- ●お客様による使用上の誤り、あるいは不当な改造による故障・破損。
- ●火災・ガス害・塩害・地震・落雷・及び風水害・その他天災地変、あるいは 異常電圧の外部要因による故障・損傷。
- ●本製品に接続している周辺機器及び消耗品に起因する故障・破損。
- ●本製品の什様書、取扱説明書に記載する使用方法、及び注意に反するお 取扱いによって生じた故障・破損。

本製品保証規定は、日本国内で使用された場合にのみ有効となります。

# **本製品の概要 セット内容**

本製品は、5G NRと高度化されたアプリケーションに対応した5Gハイス ピードエッジゲートウェイです。

5Gデータカードを格納できる30 x 52 [mm]に拡張されたモジュールベ イを実装し、iR700B、iR720Bと同じサイズに収めました。さらに、WISE CONNECTTM(M.2Key-Eスロット)を装備し、Wi-FiやBluetoothなどの通 信モジュールの増設も可能です。

外部インターフェースには、RS232/RS485インターフェース、DIO(デジタ ル入出力端子)、USB Host、Ethernetを装備し、様々な用途にお使いいた だけます。ご利用方法によってはソフトウェアのカスタマイズが必要とな りますので、別途お問い合わせください。

本製品は電気通信事業法に則り、有線 WAN および有線 LAN から直接電 気通信事業者(固定通信会社、インターネットプロバイダー等)に接続す ることはできません。有線 WAN または有線 LAN から電気通信事業者 の回線に接続する場合には、必ずルーター等を経由し接続してください。

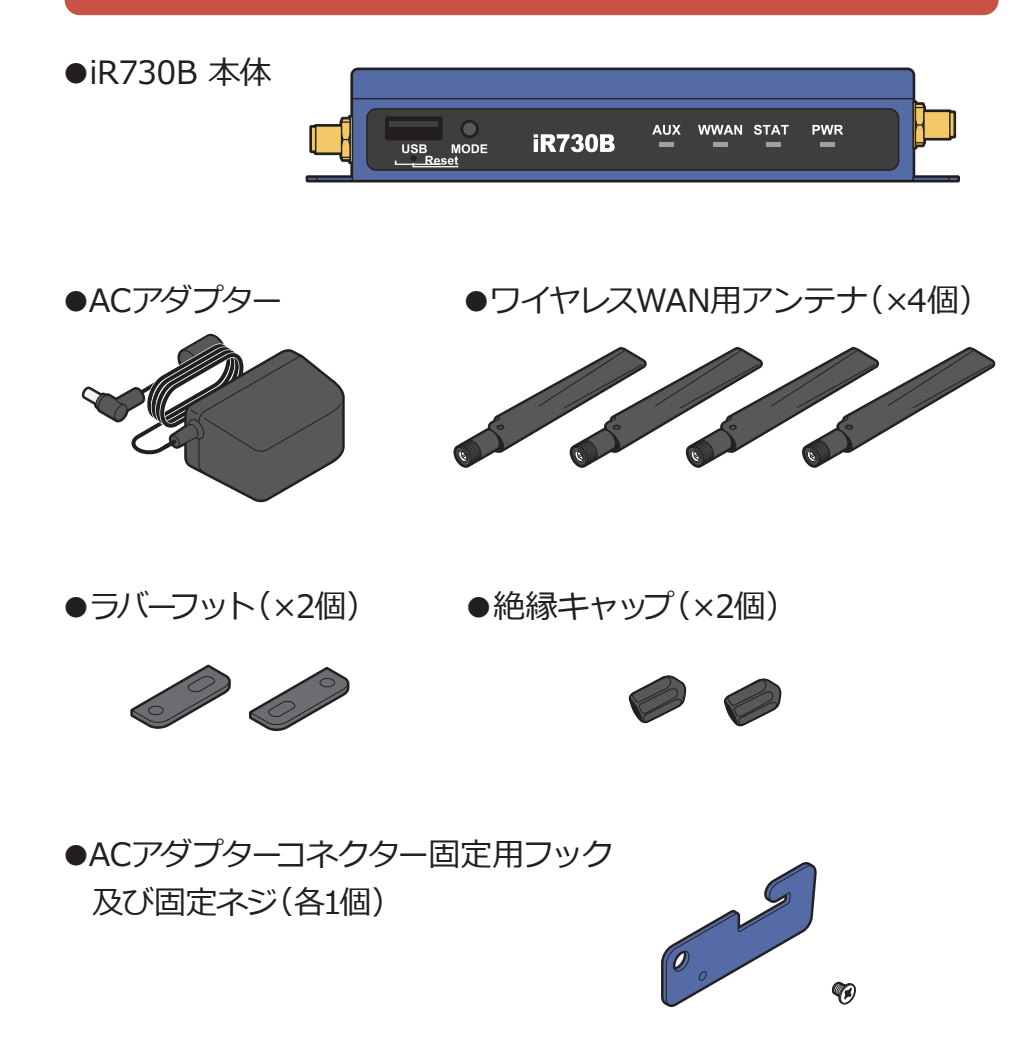

※イラストと実際の形状は、変更になったり、若干異なる場合があります。

### **製品の梱包**

本製品は、右図のように段ボール箱に梱包されております。 箱の蓋を開けると、「iR730B 本体」と「ACアダプター」が梱包されていま す。それぞれ緩衝材から取り出してください。

また、「アンテナ」、「ACアダプターコネクター固定用フック」、「固定ネジ」、 「絶縁キャップ」、「ラバーフット」は、緩衝材を取り出した箱の底部に梱包さ れています。

※お客様の選択により、セット内容が異なる場合があります。

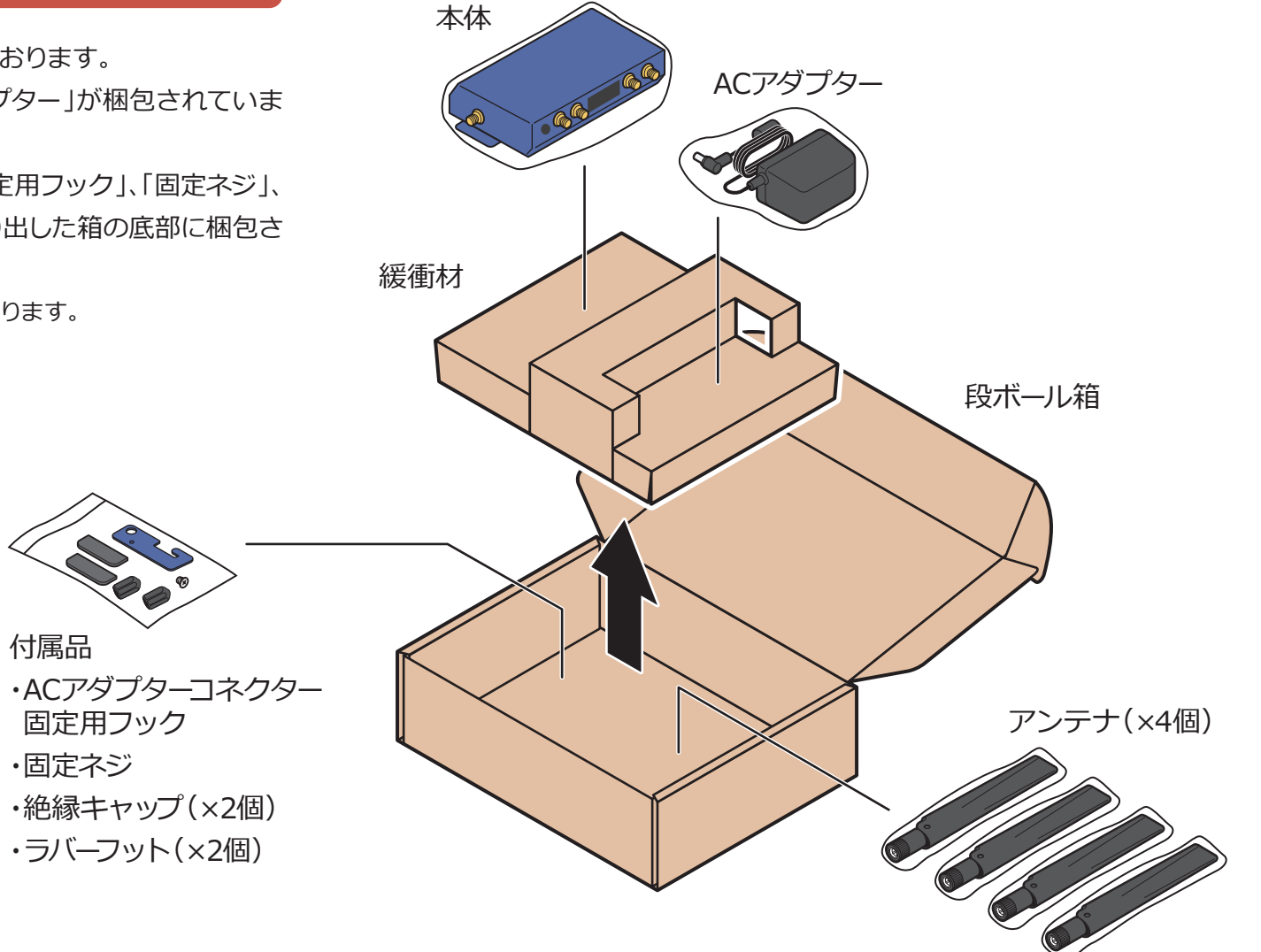

# **本製品の構成**

# **ワイヤレスWANインターフェース**

本製品は、M.2(NGFF)インターフェースにより、各種ワイヤレスWANに対応しま す。対応する認証取得済み通信モジュールを表示します。

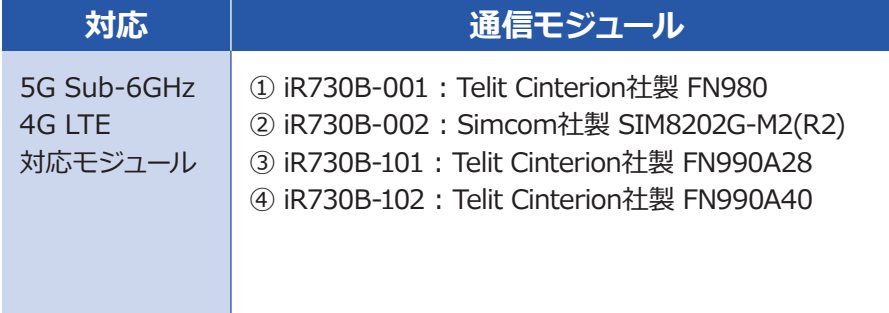

# **WISE CONNECT™ インターフェース**

本製品は、WISE CONNECTTMインターフェースを装備しております。用途に合わ せて無線モジュールや開発した基板を実装することが可能です。

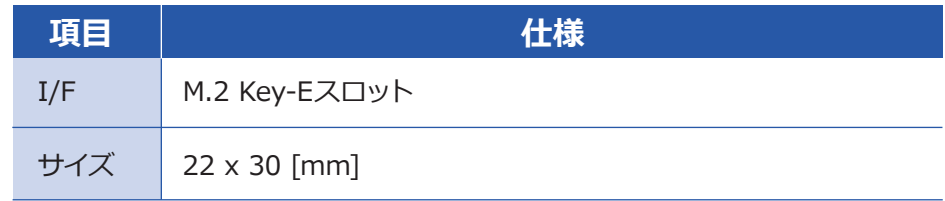

※詳細は別途お問い合わせください。

※WISE CONNECT™インターフェースは3SIM版では使用できません。

※対応バンドの詳細は⇒P.29を参照してください。

# **フロントインターフェース**

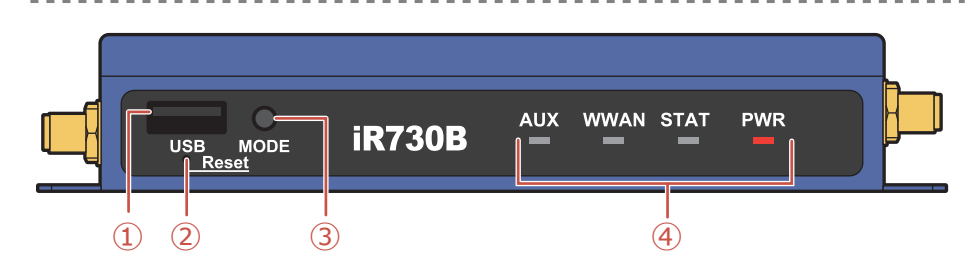

#### **① USB2.0ホストインターフェース**

USB2.0ポートを装備しています。USBドングルタイプのワイヤレスWANモ ジュールや各種センサーデバイスを接続することも可能です。 ※接続にはソフトウェアのカスタマイズが必要です。

#### **② Reset(リセット)ボタン**

細い棒状のものをこの穴に差し込むことで、管理画面に接続することなく、 本体を初期設定(工場出荷状態)に戻し、再起動を行うことができます。詳し いリセットの方法は⇒P.27を参照してください。

#### **③ MODE(モード)ボタン**

MODEボタンは、拡張キーとして任意の動作を割り当てることができます。 ※使用するためにはソフトウェアのカスタマイズが必要です。

#### **④ LED表示**

前面のLEDの点灯、消灯、点滅で本体の状態を示します。 LEDの点灯パターンは⇒P.13を参照してください。

**リアインターフェース**

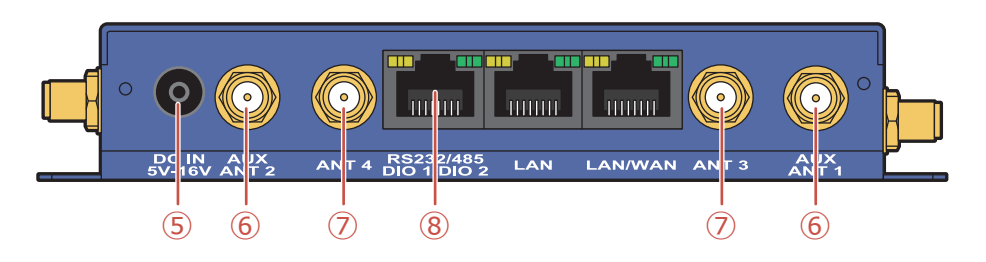

#### **⑤ DC 5V-16V ジャック**

付属のACアダプターを接続して、給電します。

# **⑥ AUXアンテナ用SMAコネクター**

WISE CONNECT™へ通信モジュールを搭載した場合使用します。アンテナ のコネクター部分を時計回りに回転し、しっかりと接続します。 ※GNSS機能を使用するカスタマイズ時には、GNSSアンテナを接続します。 ※ご使用にならない場合は付属の絶縁キャップを装着してください。

## **⑦ ワイヤレスWANアンテナ用SMAコネクター**

同梱のワイヤレスWAN用アンテナのコネクター部分を時計回りに回転し、 しっかり接続します。

## **⑧ RS232/RS485インターフェース**

オプションの専用変換ケーブル(RJ45 to D-sub 9ピン変換ケーブル)を使用 して、RS232CまたはRS485として使用することができます。 ※接続にはソフトウェアのカスタマイズが必要です。

#### **DIO(デジタル入出力端子)**

外部機器データからの入力、制御信号の出力などに使用することができます。 ※接続にはソフトウェアのカスタマイズが必要です。

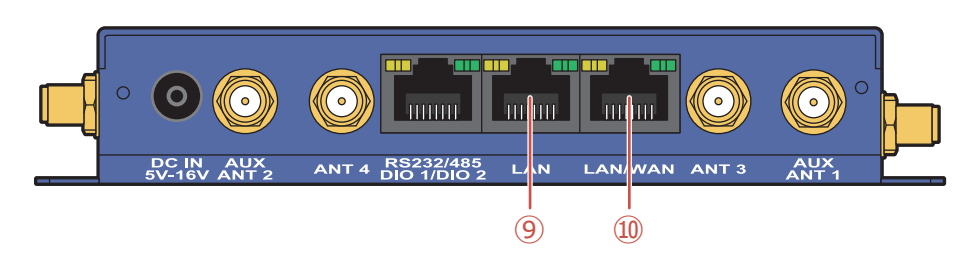

#### **⑨ 有線LAN(RJ-45)インターフェース**

1000Base-Tのイーサネットポートを1ポート搭載しています。

### **⑩ 有線WAN(RJ-45)インターフェース**

1000Base/TXのイーサネットポートを1ポート搭載しています。本ポートか ら直接通信事業者に接続することはできません。なお、 ワイヤレスWAN利用 時はLANポートとして動作します。

# <u>リアインターフェース</u> そうしゃ インターフェース

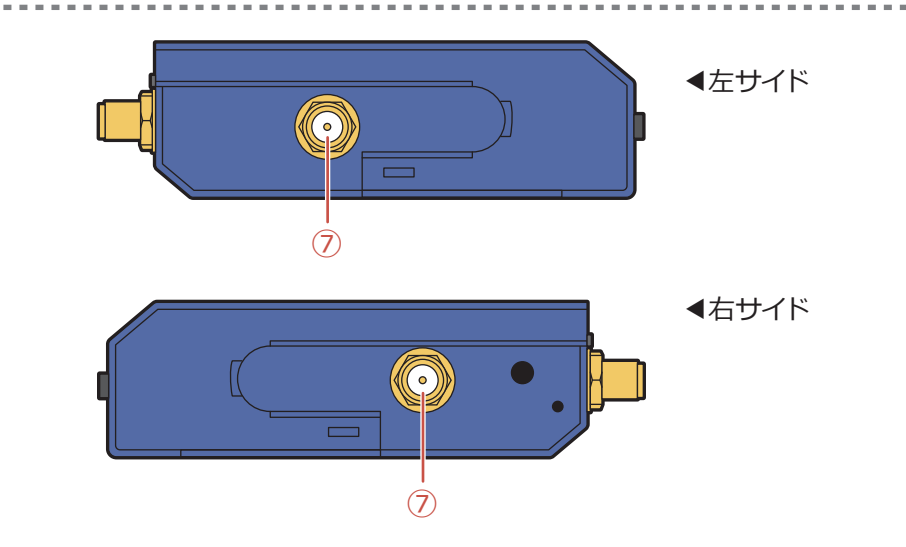

#### **ACアダプターのコネクター部分を固定する**

●下図のようにACアダプターのコネクター部分を固定できます。ACアダプターの コネクター部分に固定用フックを取り付けて、本体のDC 5V-16Vジャックに挿 し込みます。最後に固定ネジでフックを本体に固定します。

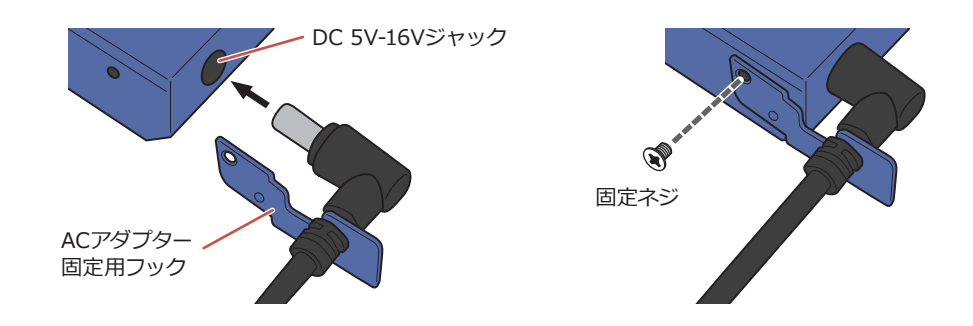

# **ボトムインターフェース**

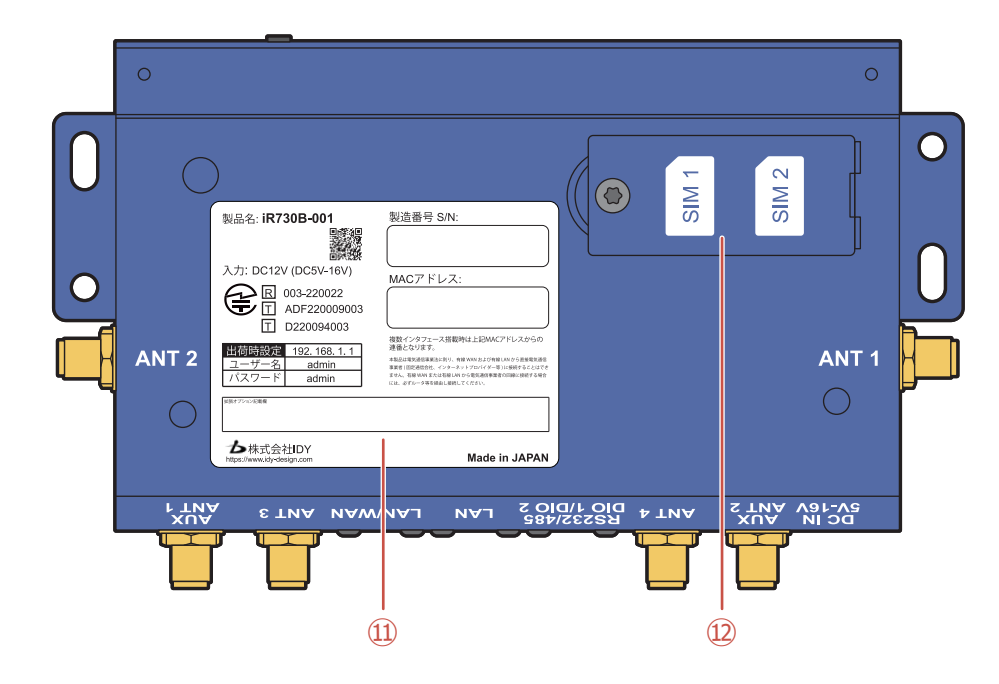

#### **⑪ 製品ラベル**

本体底面に製品個々のラベルが貼ってあります。主な記載内容は次のとおりです。

- ●S/N:シリアルナンバー
- ●Ethernet MAC:MACアドレス
- ●ワイヤレスWAN通信モジュールの工事設計認証番号
- ●本製品の電気通信事業法セキュリティ基準認証番号

※工事設計認証番号や電気通信事業法認証番号は搭載しているワイヤレスWAN 通信モジュールごとに異なります。

#### **⑫ SIMスロット**

ネジ止めカバーを開けて、お手持ちのUSIMカードをセットします。 ※セットの方法は⇒P.15を参照してください。

# **LED点灯パターン**

本体の状態は、正面パネルの4つのLEDの点灯パターンで確認できます。

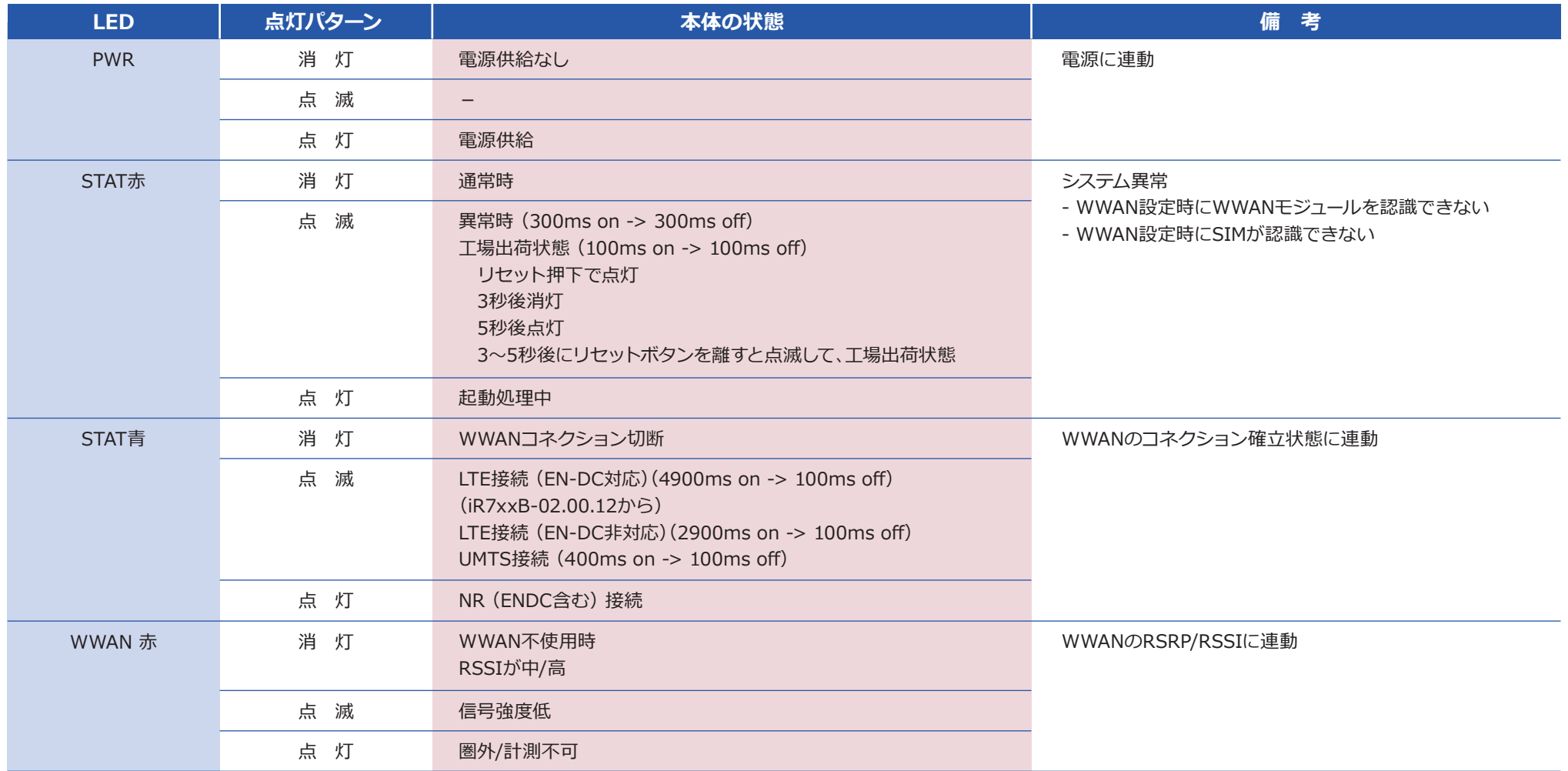

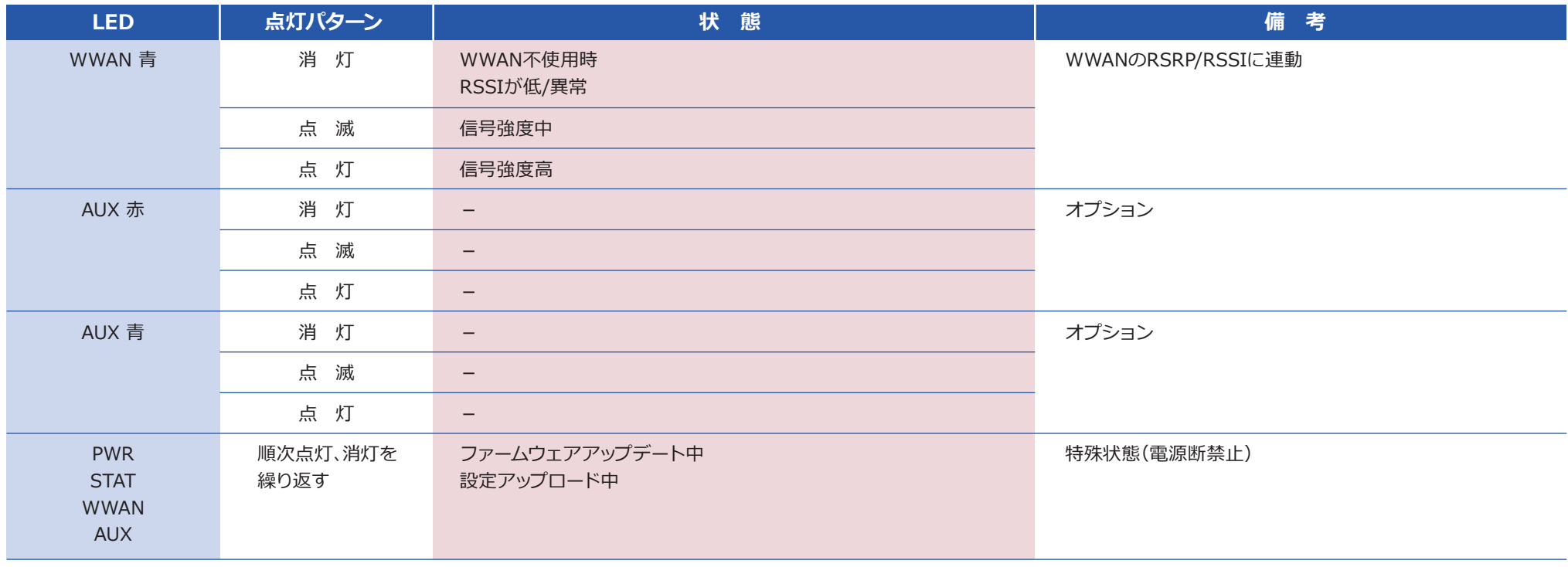

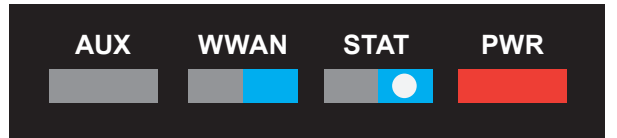

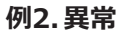

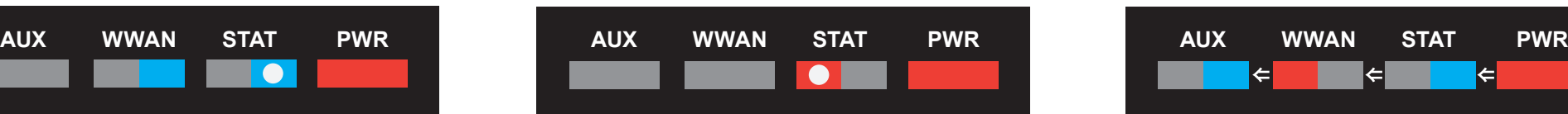

#### **例1.LTE接続 信号強度高 例2.異常 例3.特殊状態(電源断禁止)**

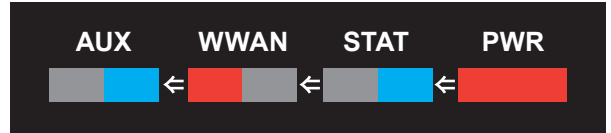

上記の例ではLEDの点灯・消灯・点滅をそれぞれ下記のように表現しています。 点灯:カラー、消灯:グレー、点滅:ドット入りで表現

# **nanoUSIMカードをセットする**

nanoUSIMカードの装着は本製品の電源をオフにした状態で行ってください。 静電気による破損を防ぐため、本製品に触れる前に、身近な金属(ドアノブやアル ミサッシなど)に手を触れて、身体の静電気を取り除くようにしてください。身体な どからの静電気は、本製品を破損させる恐れがあります。十分にご注意ください。

#### **2SIM版の場合**

2SIM版の場合、最大2枚のUSIMカードを装着可能です。

 $\Large{\textcircled{1}}$  本製品裏面のnanoUSIM カード装着用のカバーを開 けます。カバーのネジに対 応したドライバーをご使用 ください。 ※ネジの取り外しと取り付け にはトルクスドライバーT8 をご使用ください。指定さ れていないドライバーの使 用は本製品を破損させる恐 れがあります。

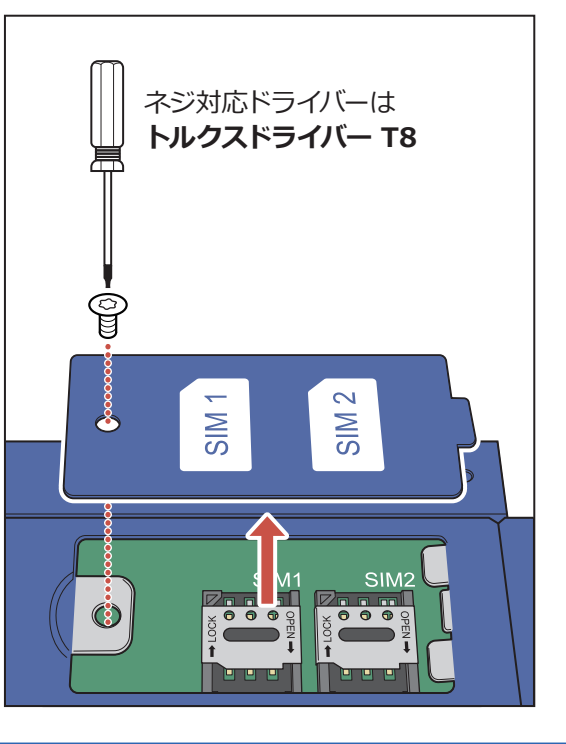

 $(2)$  nanoUSIMカードソケット を軽く押さえながら手前に スライドさせてロックを外 します。ソケットの上部を開 けた状態にします。

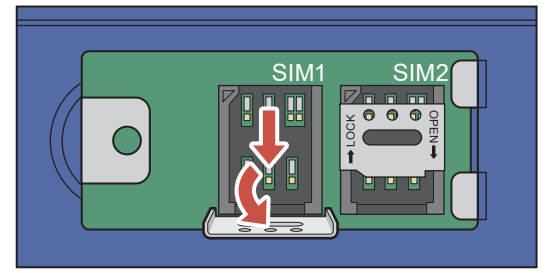

nanoUSIMカードをソケッ ③ トの上に配置します。金属の 端子面を下にしてソケットの カタチに合わせて置きます。

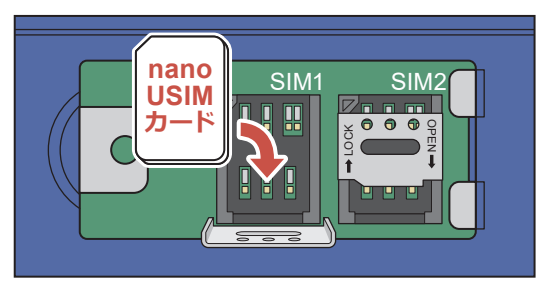

ソケットを戻し、軽く押さえ ④ ながら奥にスライドさせて ロックします。 セットが完了したらカバーを 閉じます。

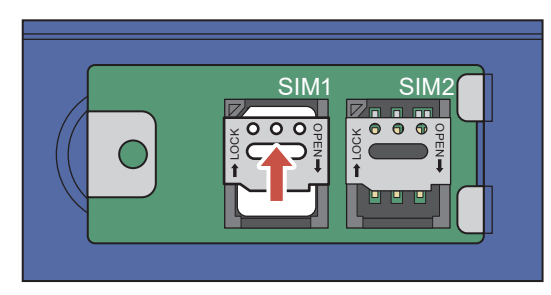

※nanoUSIMカードの取り扱いは、必要以上の力を入れないよう十分ご注意ください。 ※ICチップの端子部分はいつもきれいな状態でご使用ください。 ※3SIM版ではSIM2ソケットは使用できません。

#### **3SIM版の場合**

3SIM版の場合、最大3枚のUSIMカードを装着可能です。

- ※3SIM運用にはWISE CONNECT™インターフェースに拡張SIMボード (iS111B)が装着された3SIM版が必要です。詳しくは弊社営業担当にお問合 せください。
- 1枚目のnanoUSIMカードを装着します。  $\textcircled{\small{1}}$

前ページの(2SIM版の場合)の手順に基づき、SIM1ソケットに1枚目の nanoUSIMカードを装着します。

(注意)SIM2ソケット(裏面)にはnanoUSIMカードを装着しないでくださ い。3SIM版ではSIM1、SIM3、SIM4のソケットのみ使用可能でSIM2 ソケットは使用できません。

#### <u>(2) 2枚目のnanoUSIMカードを装着します。</u>

※ネジの取り外しと取り付けにはトルクスドライバーT8をご使用ください。指 定されていないドライバーの使用は本製品を破損させる恐れがあります。 本製品天面のSIM3/SIM4ソケットカバーを開けます。 カバーのネジに対応したドライバーをご使用ください。 ※SIM3、SIM4ソケットカバーは2SIM版にはありません。

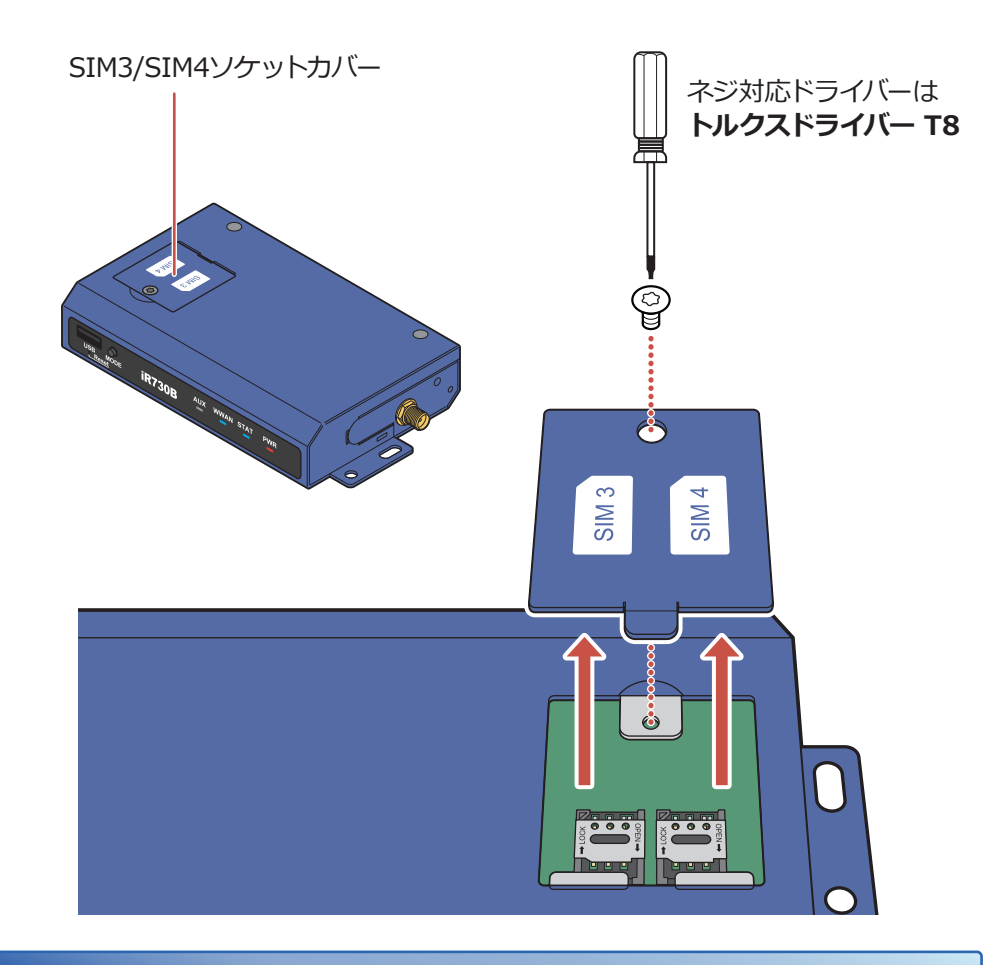

 $\left( \overline{3}\right)$  nanoUSIMカードソケットを軽く押さえ ながら手前にスライドさせてロックを外 します。ソケットの上部を開けた状態に します。

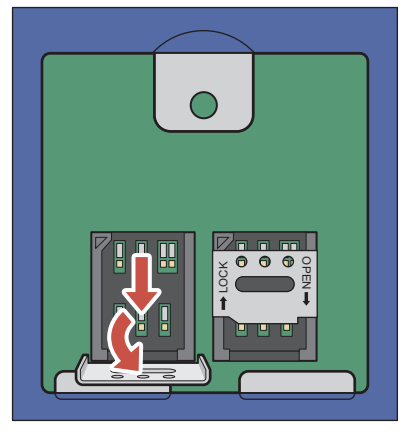

 $\left( \widehat{4}\right)$  nanoUSIMカードをソケットの上に配置 します。金属の端子面を下にしてソケッ トのカタチに合わせて置きます。

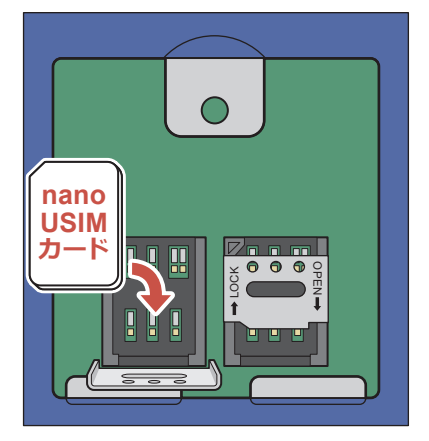

ソケットを戻し、軽く押さえながら奥に ⑤ スライドさせてロックします。 セットが完了したらカバーを閉じます。

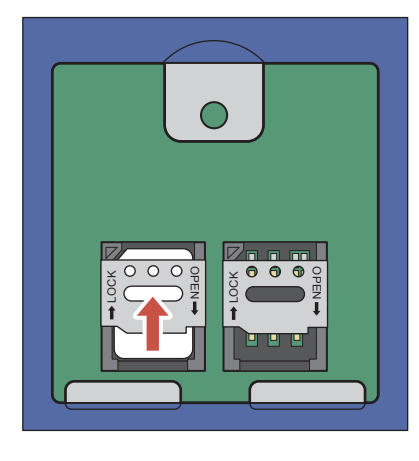

※nanoUSIMカードの取り扱いは、必要以上の力を入れないよう十分ご注意く ださい。

※ICチップの端子部分はいつもきれいな状態でご使用ください。

#### **USIMカードの装着状態と信号強度の確認**

● ACアダプターのプラグを本体に挿し、電源を入れてください。SSHで本製品に ログインしたLAN上のコンピューターから、信号の強度を確認することができ ます。

※詳しくは、「**第3章 ルーター機能**」>「**状態の参照**」⇒P.23を参照してください。 ※信号強度が表示されない場合はUSIMカードの装着状態をご確認ください。

# **本製品を設置する**

### **アンテナを接続する**

同梱のワイヤレスWAN用アンテナを両側面および背面のコネクターに接続し ます。

アンテナのコネクター部分を時計回りに回転させ、しっかり本体のアンテナ ① 端子に接続します。

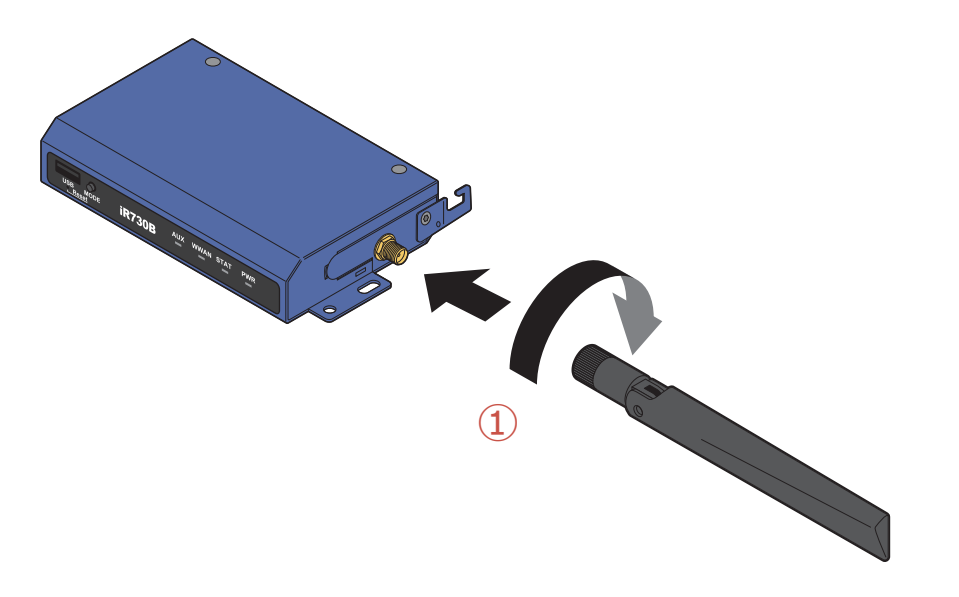

ワイヤレスWAN用アンテナは左右 両側面および背面のコネクターに接 続します。(ANT1〜ANT4)

接続されたらアンテナの部分を折り曲げ、角度を調整します。0°~90°の範 ② 囲で調整できます。調整する場合は、無理な力を加えないでください。

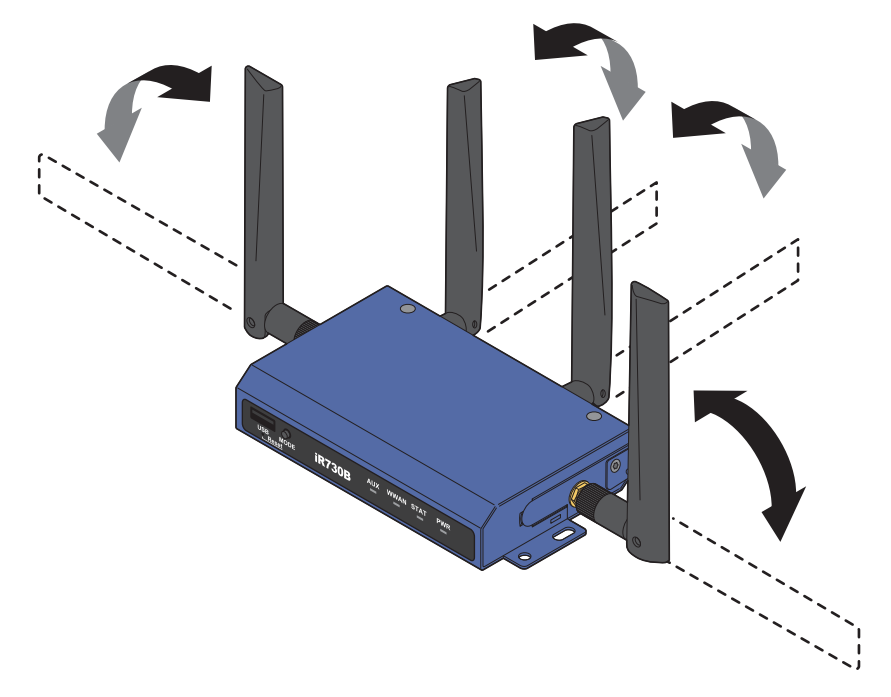

(注意)本製品に付属のアンテナおよび別売の認証取得済みアンテナ以外はご 使用にならないでください。認証取得済みアンテナに関しては別途お問 い合わせください。

### **場所を決めて本体をしっかり設置する 設置場所のご注意**

- $(\overline 3)$  設置位置を決めたら、市販のネジ(M4タイプ)を使用して、下図のように側 面に付いているネジ穴に通してしっかり固定します。
- 設置場所によっては、付属のラバーフットを利用して本体を安定させます。ラ バーフットの両面テープを剥がして図の部分に貼り付けます。  $\mathbf{A}$

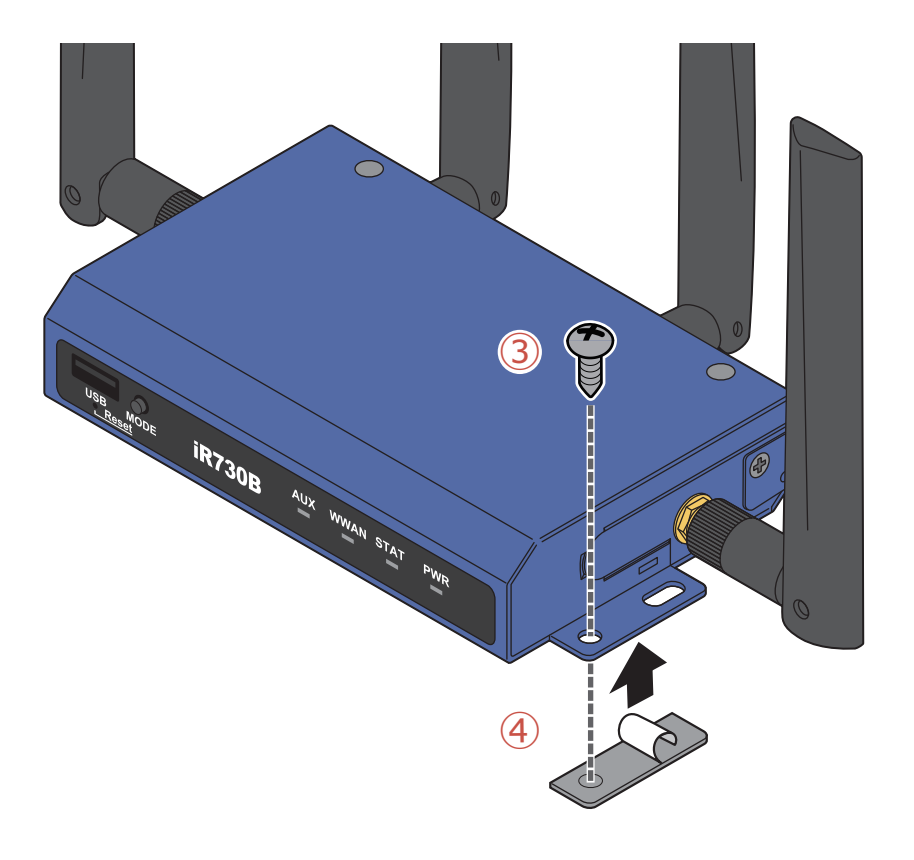

- ●本製品は、電源コンセントに近い場所に設置してください。
- ●ケーブル付近を通る人が多い場所に、本装置を設置しないようにしてください。 また、直接日光があたる場所や、高熱を発するものから離してください。
- ●本製品は、平らで安定した場所に設置してください。
- (注意)本製品のワイヤレスWAN用アンテナ及びWISE CONNECTTM通信モ ジュール用アンテナ(電波を発射するものに限る)は人体から20cm以上 離れた場所に設置してください。

# **アース線の取り付け**

●アース線を接続する場合は、下図の例を参考に、ACアダプターコネクター固 定用フックのネジに取り付けてください。

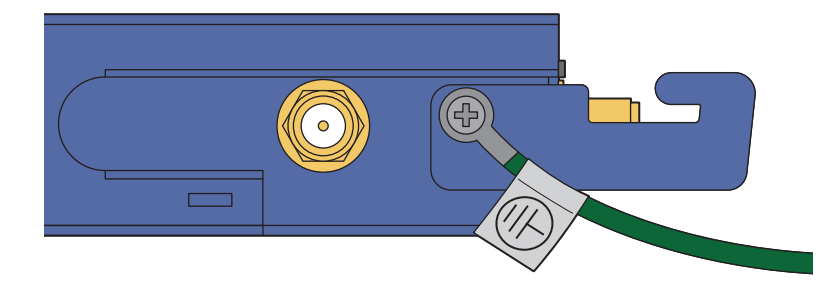

## **絶縁キャップの取り付け**

●使用にならないアンテナ用 SMAコネクターには付属の 絶縁キャップを装着してくだ さい。

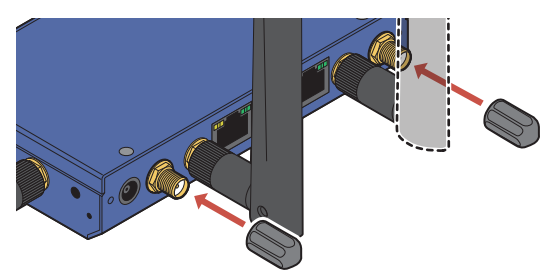

### **本製品の接続と電源オン**

機器を接続する前に、コンピューターやモデム、および本製品の電源がオフに なっていることを確認してください。確認後、次の手順に従って、必要な機器を接 続してください。

#### **コンピューターの設定のお願い**

LANに接続する前に、本製品の設定を行うためのコンピューターの「ネットワー ク設定」を正しく設定しておく必要があります。設定を確認しないままLANに接 続すると、うまく機能しない場合があります。設定に関しては⇒P.22を参照してく ださい。

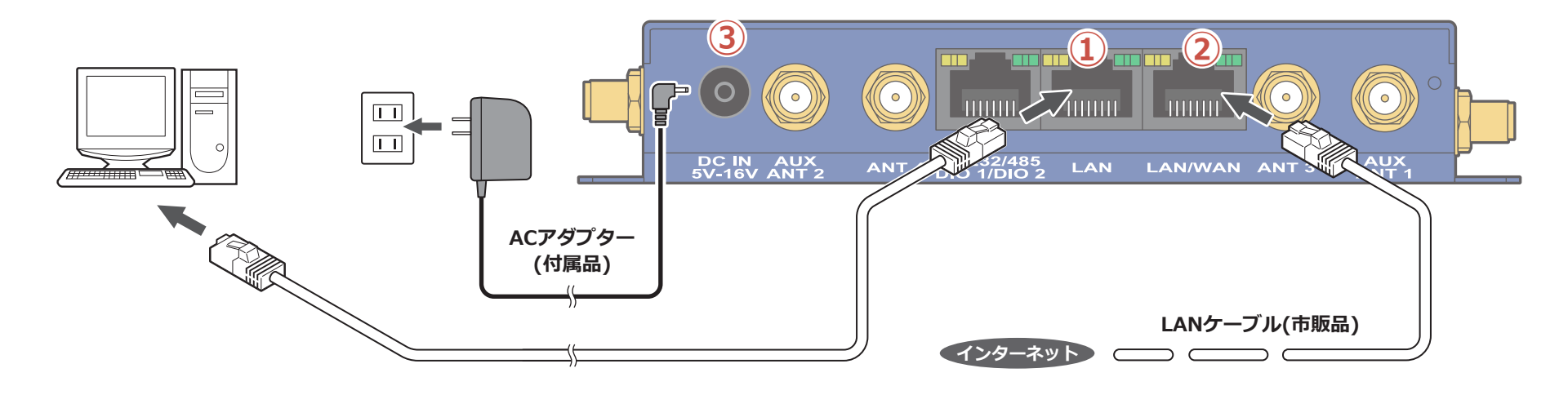

#### **①コンピューターとLANポートを 接続する**

L ANケーブルの一方の端子をコンピューターの Ethernetポートに接続し、もう一方の端子を本製品 のLANポートのいずれかに接続します。

## **②モデムなどの機器をWANポート に接続する場合**

メディアコンバーターなどの機器を利用する場合に は、LANケーブルの端子を、本製品のWANポートに 接続します。

※ワイヤレスWANモジュールとUSIMカードを使用 してインターネットに接続する場合はこの接続は 必要ありません。

# **③ACアダプターを接続し、電源を オンにする**

ACアダプターのコネクターを、本製品の電源コネク ターに接続します。次にACアダプターを電源コンセ ントに差し込みます。本製品は自動的に起動処理に 入ります。起動処理の間、STAT LEDが一度点灯し、 起動が完了するとSTAT LEDが消灯します。

# **コンピューターのネットワーク設定**

ルーター機能の設定に使用するクライアントコンピューターのネットワーク接続 をあらかじめ正しく構成する必要があります。

コントロールパネルから接続の状態を確認する方法をWindows10の例で記載し ます。(Windowsのバージョンによって表示が多少異なります)

### **「IPアドレスを自動的に取得する」に設定**

●[スタート]を右クリックしてメニューを表示し、[ネットワーク接続]をクリック します。「イーサネット」を選択し、「アダプターのオプションを変更する」を選択 します。

■● ネットワーク接続

●ネットワーク接続画面の「イー サネット」を右クリックし、メ ニューの中から「プロパティ」を 選択します。

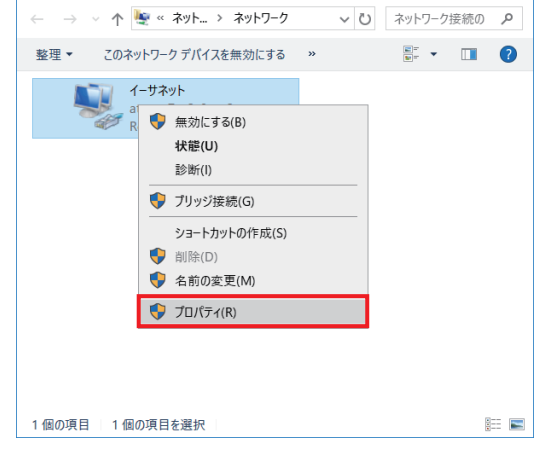

 $\Box$  $\mathsf{X}$  ●「インターネットプロトコルバージョン 4(TCP/IPv4)」を選択して、「プロパ ティ」ボタンをクリックします。

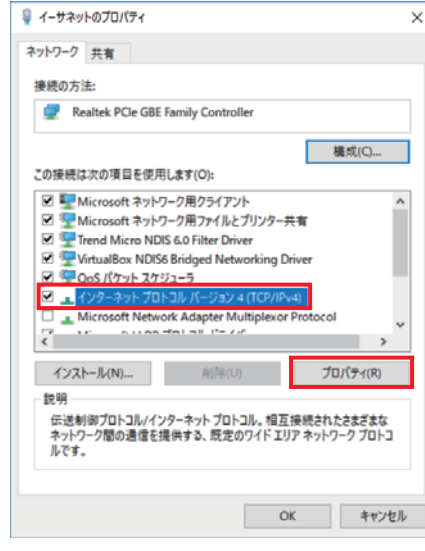

- ●「IPアドレスを自動的に取得する」に チェックが入っていることを確認し ます。
- 確認できたら「OK」ボタンをクリック します。

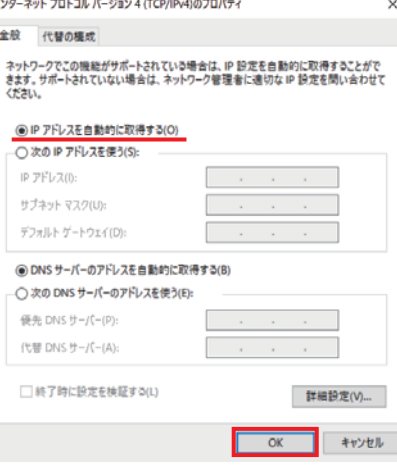

# **第3章 ルーター機能**

# **iR730Bを設定する**

TeratermやPutty等のターミナルソフトウェアを使用し、LAN上のコンピュー ターから、SSHで本製品にログインできます。

### **SSHログイン情報**

初期値(出荷時設定)では、以下の情報でログインします。

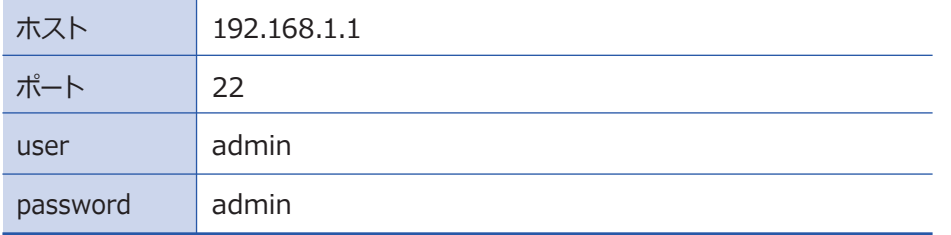

# **パスワード設定**

パスワードを初期値以外に変更してご使用ください。 root@iR7xxB:~# config sys-user\_password=password

## **APN設定**

USIMカード契約時に指定される以下の情報を設定してください。

root@iR7xxB:~# config net-wwan-apn=apn root@iR7xxB:~# config net-wwan-user=username root@iR7xxB:~# config net-wwan-password=password root@iR7xxB:~# config net-wwan-auth=authtype

#### **APN設定値の確認**

以下のコマンドでAPNの設定値を確認します。

root@iR7xxB:~# config net-wwan-apn root@iR7xxB:~# config net-wwan-user root@iR7xxB:~# config net-wwan-password root@iR7xxB:~# config net-wwan-auth

#### **APN設定値の反映**

APN設定完了後、rebootコマンドで本製品を再起動してください。

root@iR7xxB:~# reboot.sh

### **状態の参照**

以下のコマンドで各種ステータスが表示されます。

root@iR7xxB:~# router status

# **第4章 OTA機能**

### **OTAについて**

本製品は OTA(On The Air)サーバを使用した遠隔制御システムに対応しており ます。

### **サービスイメージ**

遠隔地に設置してある各iR730Bからインターネット/VPN経由で定期的に OTAサーバに問い合わせを行います。その際、サーバ側から必要となるアクショ ン(FW更新、コンフィグ管理等)をOTAサーバからiR730B上にダウンロードし て実行することにより、OTAサーバで集中的にiR730Bを遠隔制御するシステム です。

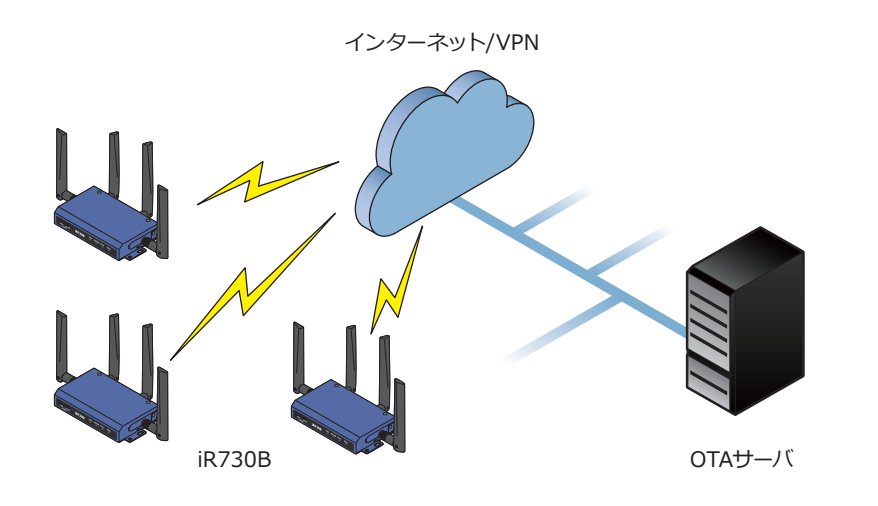

OTAサーバを使用した遠隔制御システムへの対応はオプションとなっておりま す。詳細は当社お問い合わせ窓口までご連絡ください。

# **第5章 困ったときは**

# **本製品のFAQ**

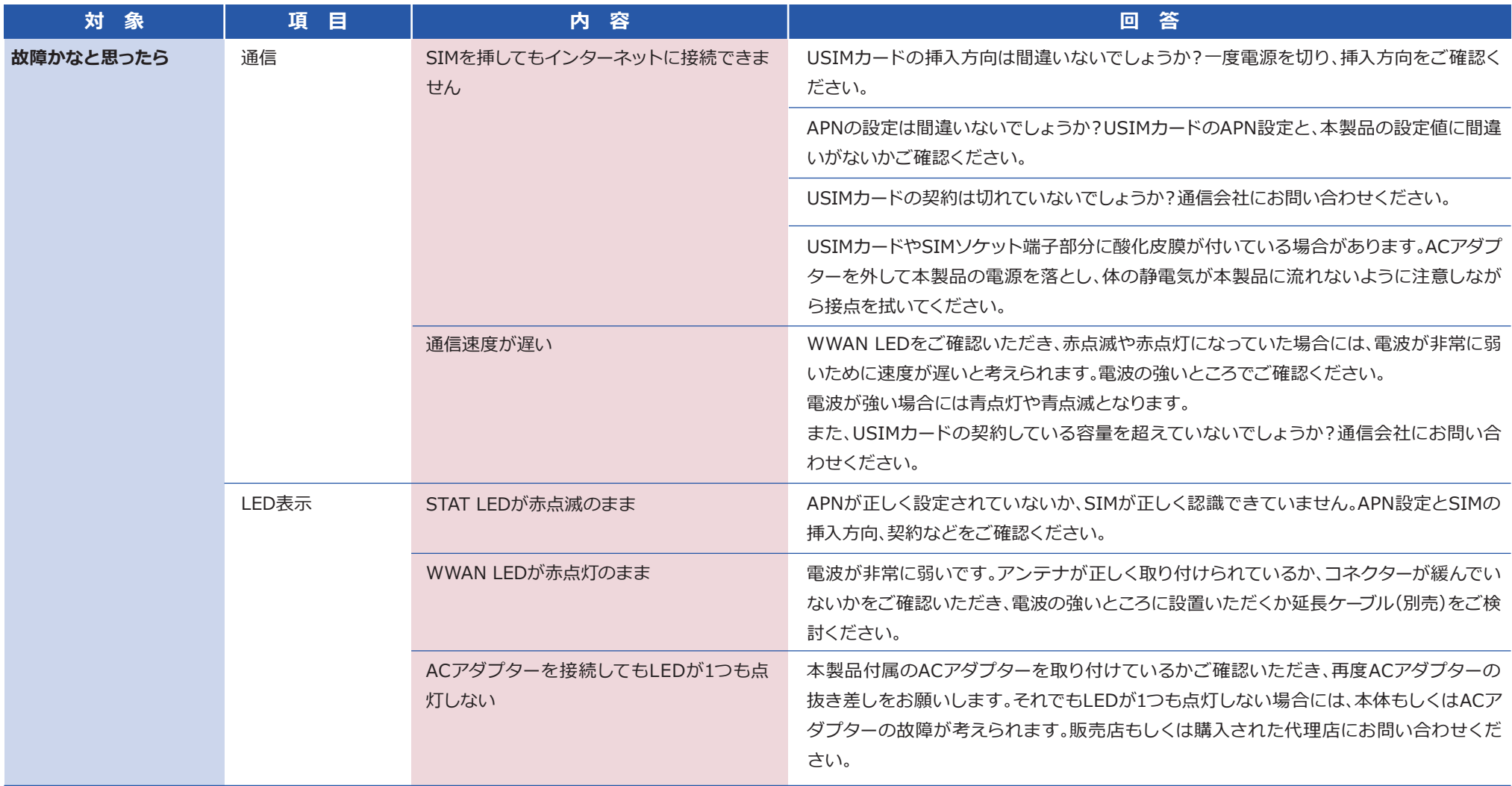

# **第5章 困ったときは**

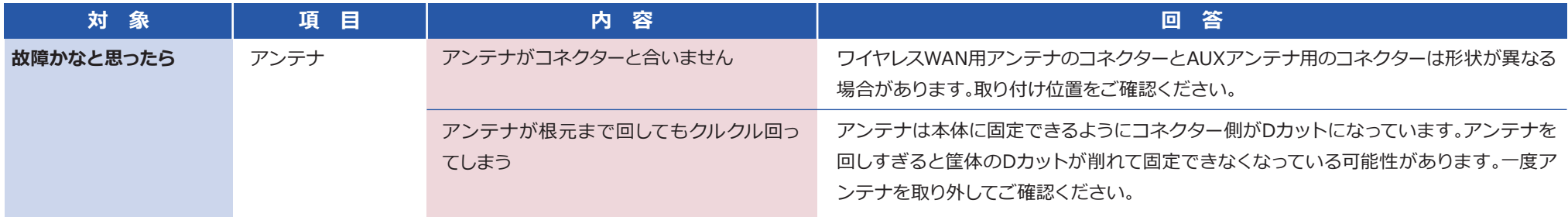

# **第5章 困ったときは**

# **工場出荷時設定にする**

#### **本体のボタン操作で工場出荷時設定にする**

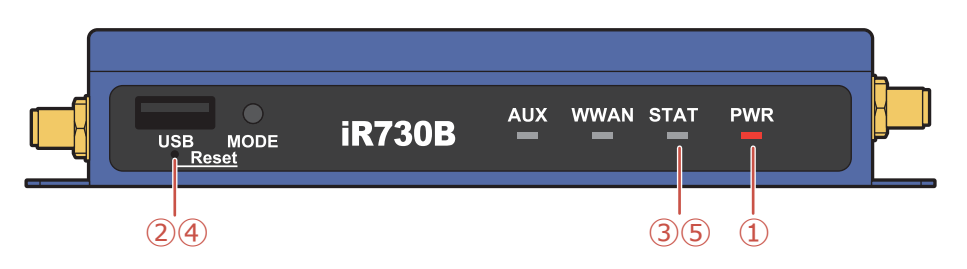

① PWR LED点灯状態(通常状態)。

② Resetボタンを押したままキープします。

③ 約3秒後にSTAT LEDが消灯します。

④ 2秒以内にResetボタンを離します。

⑤ STAT LEDが高速点滅(工場出荷確定)します。

⑥ 本体が工場出荷時設定になり、自動的に再起動します。

#### **【留意事項】**

④において、2秒以内にResetボタンを離さなかった場合、消灯したSTAT LEDが 再点灯します。その後、Resetボタンを離すと、本体の再起動となります。 ③において、STAT LEDが消灯する前(約3秒未満)にResetボタンを離した場 合、その操作は無視されます。

### **従量パケット量を超過しないための注意点**

従量課金制のサービスをご利用の場合、ワイヤレスWAN接続において一定のパ ケット量を超えたときに想定外の課金が発生することがあります。それを防ぐた めに以下の点にご注意ください。

### **インターネットにアクセスするアプリの停止**

設定を行うコンピューターの、インターネットにアクセスするアプリケーション (メールやスカイプなど)を一時的に停止します。それらのアプリケーションはイ ンターネットに接続し続けることでパケット量が増加します。

# **製品仕様**

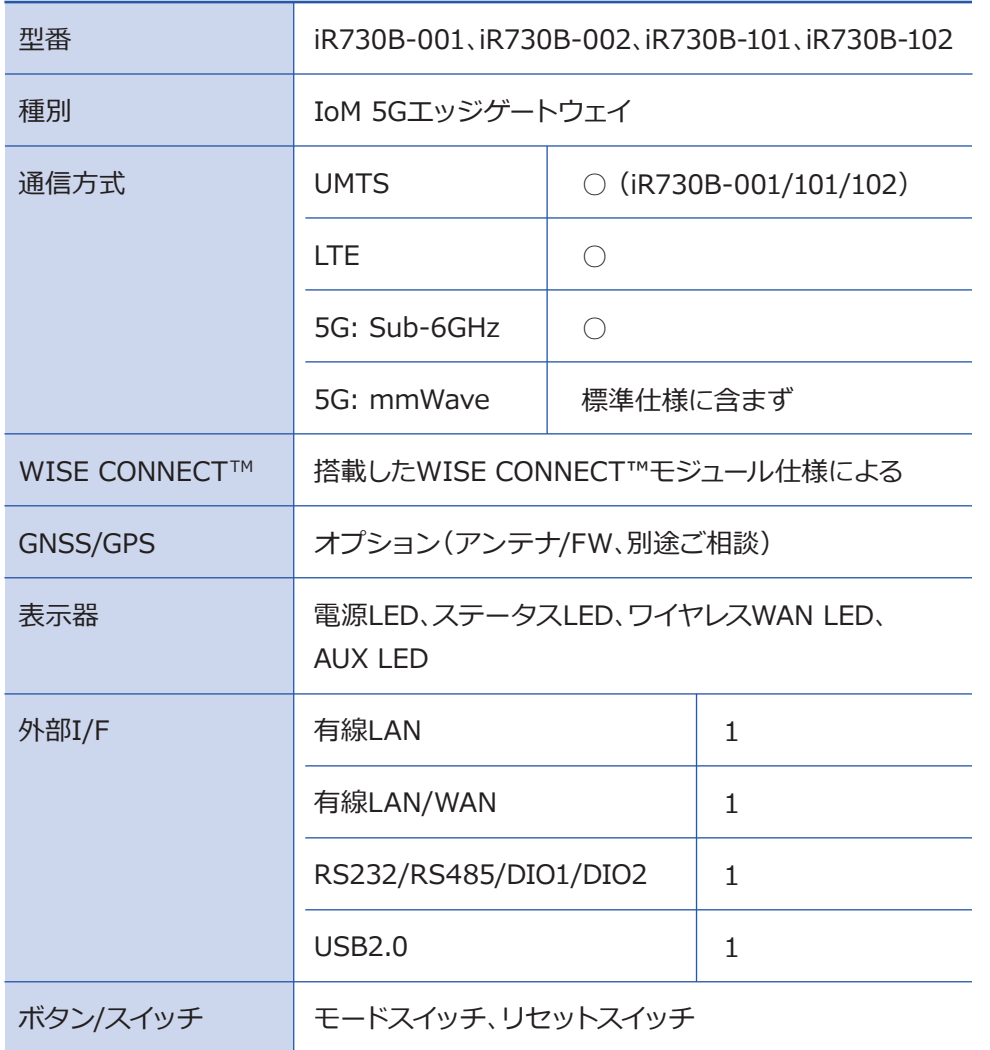

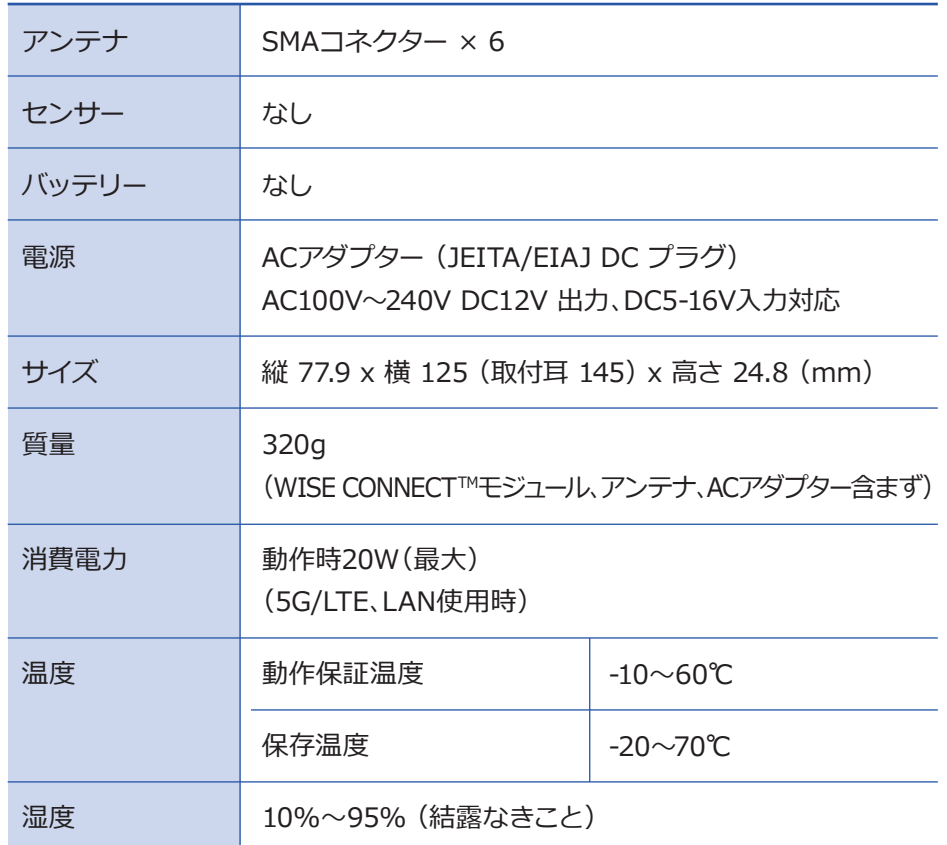

■すべてのデータは当社測定条件によります。都合により記載内容を予告なしに変更する ことがあります。

※本製品でネットワーク機能を使用する場合、別途インターネット回線契約が必要です。 ※その他、記載の会社名および商品・サービス名は各社の登録商標または商標です。

# **ワイヤレスWAN対応バンド**

ワイヤレスWANの対応バンドに関しては、出荷仕様により異なります。 ※<sup>1</sup>

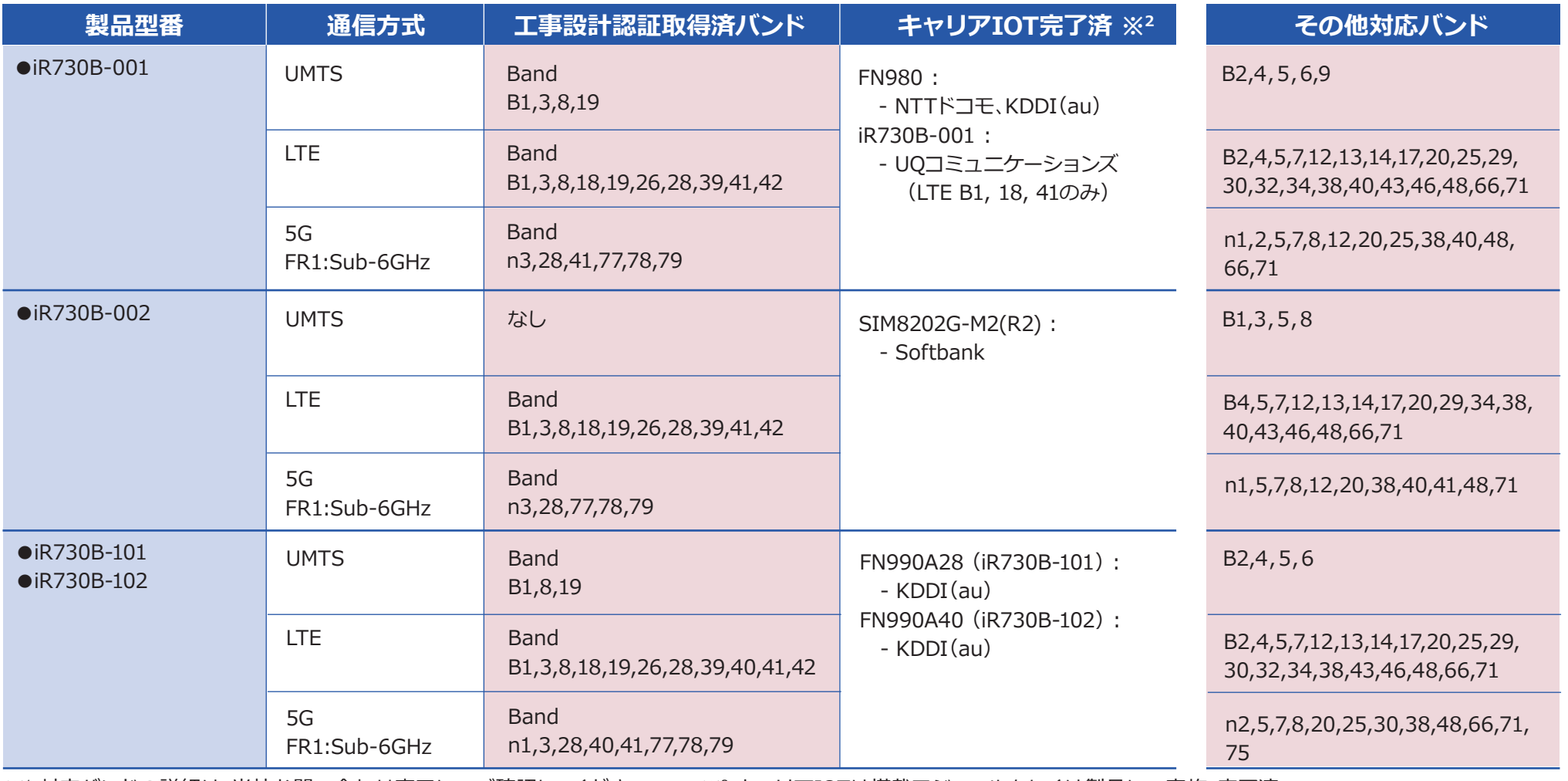

※<sup>1</sup> 対応バンドの詳細は、当社お問い合わせ窓口にてご確認してください。 ※<sup>2</sup> キャリアIOTは搭載モジュールもしくは製品にて実施・完了済。

# **RS232/485/DIO端子 回路図**

RS232/485/DIO端子は同一のRJ-45コネクタ内に実装されています。 信号線の配置と回路は以下を参照してください。

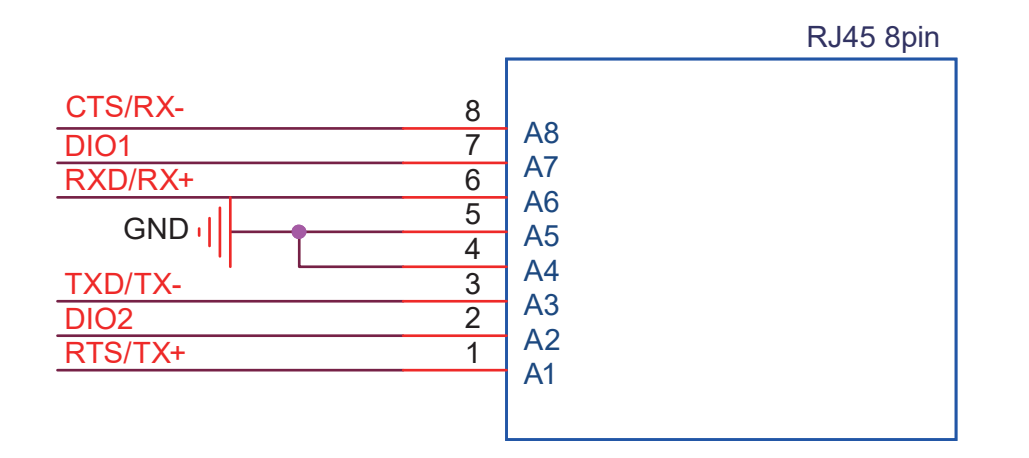

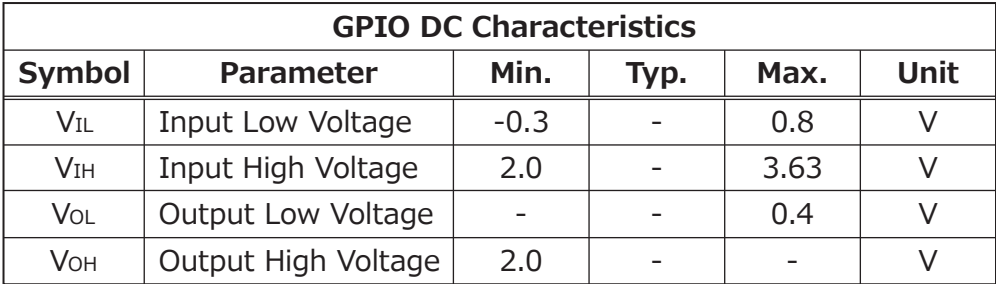

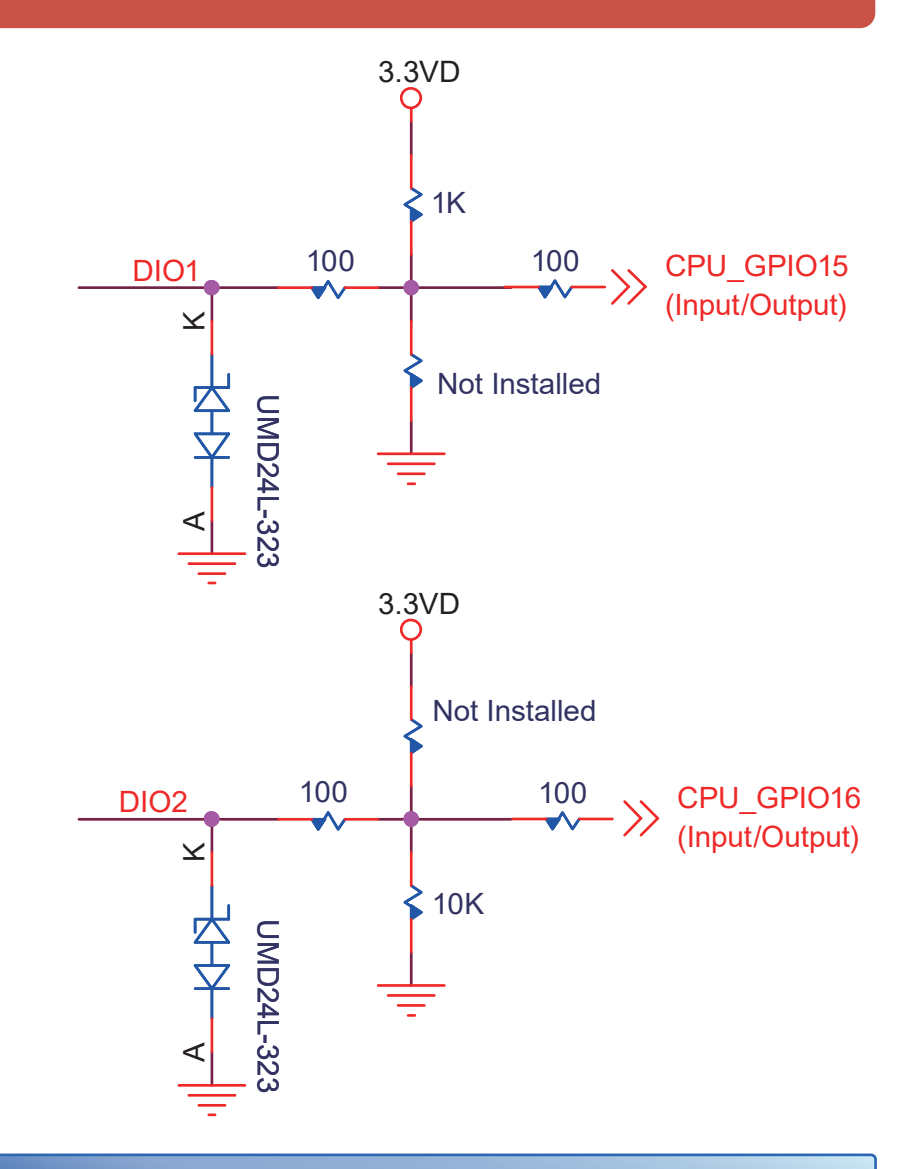

# **使用しているオープンソースライセンスについて**

本製品はオープンソースライセンスやパブリックドメインに基づき利用可能なソフトウェアを使用しています。 使用している対象ソフトウェアは以下の通りです。

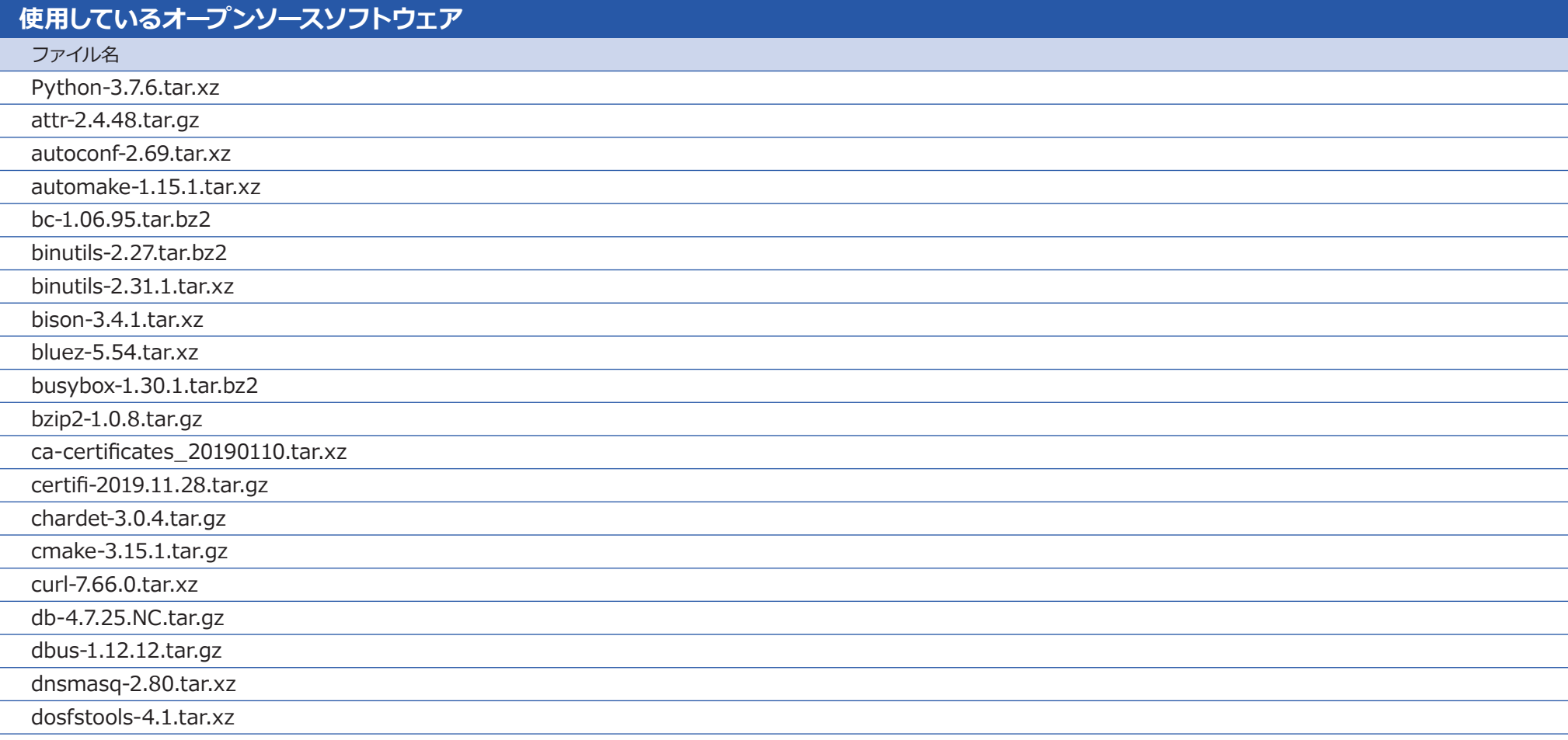

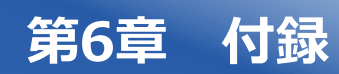

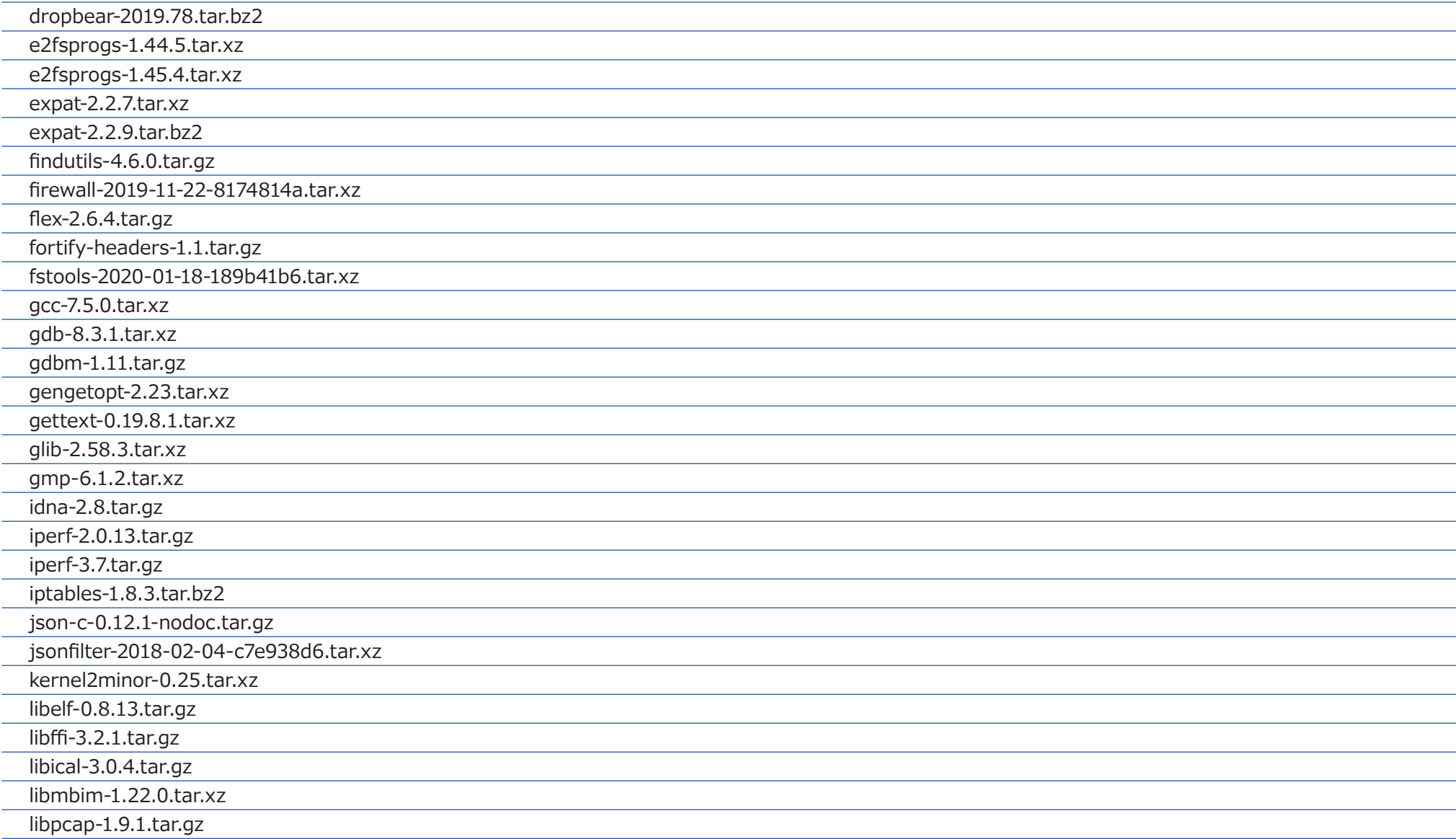

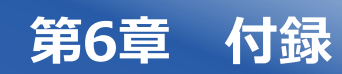

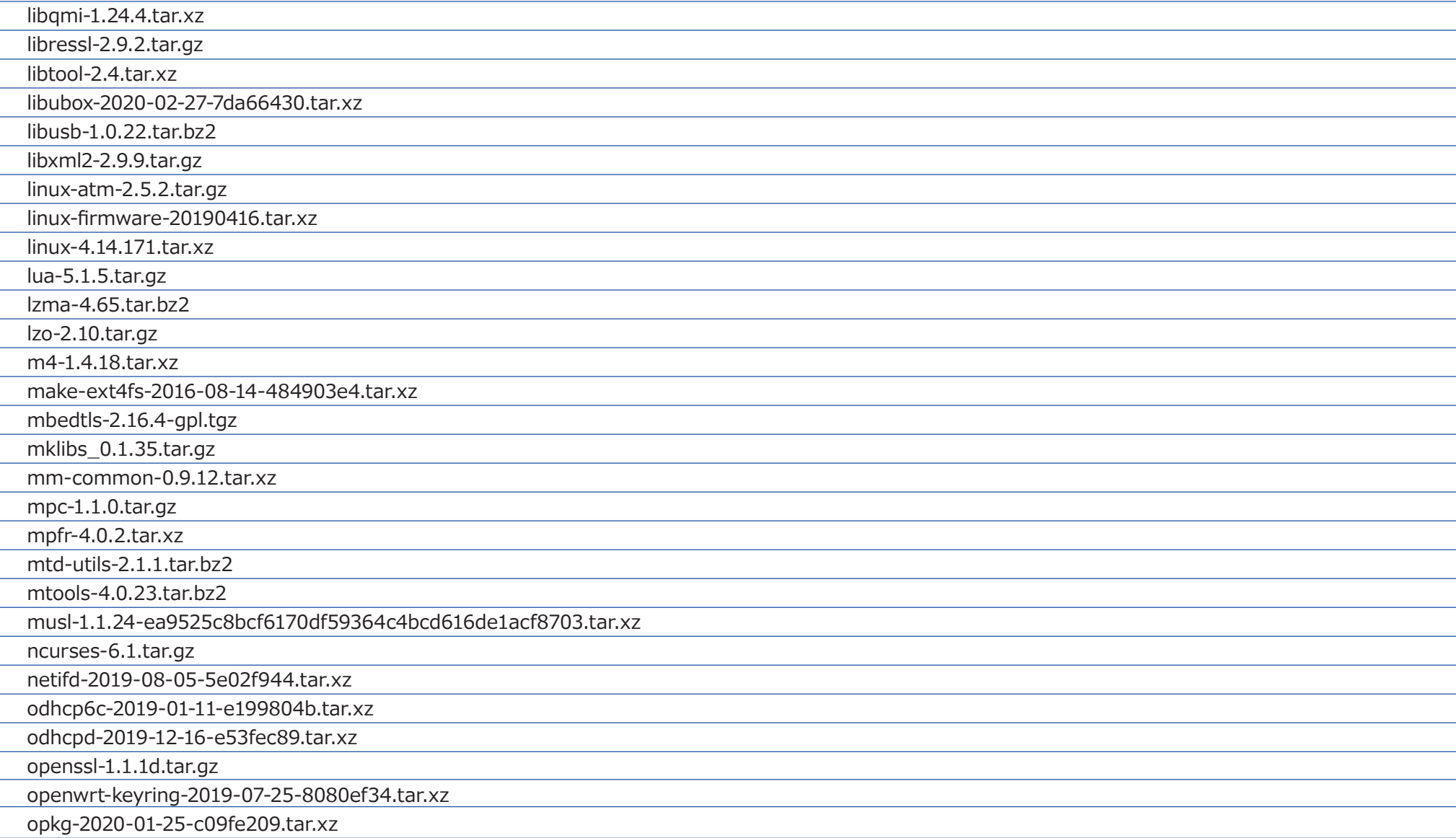

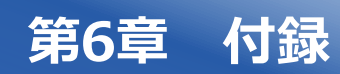

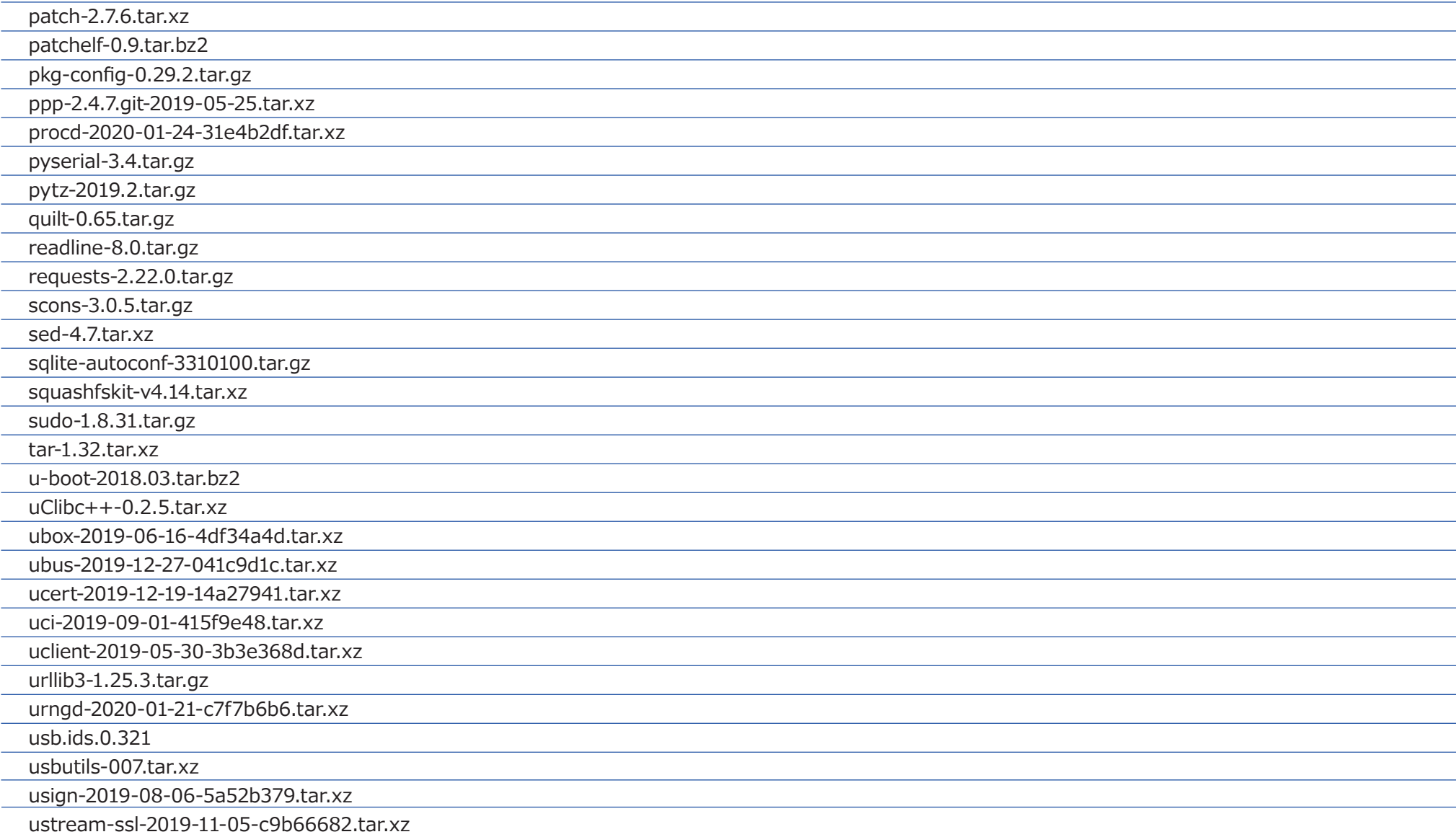

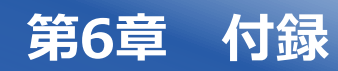

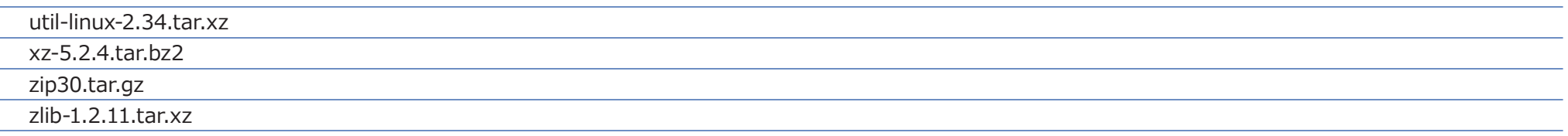

上記リストのソフトウェアとそのライセンス情報は以下よりダウンロード可能です。 https://sources.openwrt.org

変更済みソフトウェアとその配布方法につきましては、当社お問い合わせ窓口にご連絡ください。 配布に伴い発生する費用はお客様のご負担となります。 また、これらソフトウェアはオープンソースの性質上、動作に関する保証はございません。 本製品に関しては当社の保証基準に基づき製品保証をさせていただきます。

本製品のお問い合わせ窓口 **TEL.03-4400-7970 FAX.03-4400-7969**

◆受付時間◆ 10:00~12:00 13:00~17:00 月曜日から金曜日(土曜、日曜、祝祭日、指定休日を除く)

◆Eメール◆ **contact@idy-design.com**

◆ホームページ◆ **https://idy-design.com/**

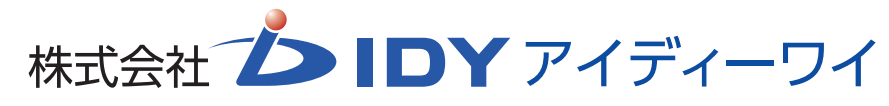

〒101-0032 東京都千代田区岩本町三丁目9番3号 フォレスト秋葉原ビル6F